# **TESIS SIN PAGINACION**

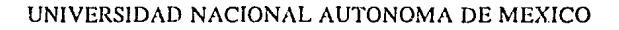

 $\frac{\partial}{\partial \rho}$ 

ŵ

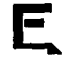

# FACULTAD DE ARQUITECTURA

TEMA:

# PROYECTO DE SUCURSAL BANCARIA EN AUTOCAD

#### ALUMNO: JOSE CARLOS COSTA MURILLO

NO. CUENTA 7306959-7

TERNA:

TESIS CON **FALLA DE ORIGEN** 

ARQ. SALVADOR GUERRERO Y ALONSO

ARQ. FRANCISCO RIVERO GARCIA

ARQ. EDUARDO NAVARRO GUERRERO

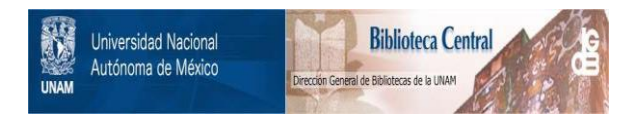

# **UNAM – Dirección General de Bibliotecas Tesis Digitales Restricciones de uso**

# **DERECHOS RESERVADOS © PROHIBIDA SU REPRODUCCIÓN TOTAL O PARCIAL**

Todo el material contenido en esta tesis está protegido por la Ley Federal del Derecho de Autor (LFDA) de los Estados Unidos Mexicanos (México).

El uso de imágenes, fragmentos de videos, y demás material que sea objeto de protección de los derechos de autor, será exclusivamente para fines educativos e informativos y deberá citar la fuente donde la obtuvo mencionando el autor o autores. Cualquier uso distinto como el lucro, reproducción, edición o modificación, será perseguido y sancionado por el respectivo titular de los Derechos de Autor.

# RECONOCIMIENTOS:

# A DIOS

# POR DARME UNA FAMILIA TAN HERMOSA

χþ.

# A MIS PADRES POR DARME LA VIDA,

# DARME SU AMOR.

# EN ESPECIAL A MI ESPOSA POR ESTAR SIEMPRE A MI LADO, POR DARME TU APOYO Y AMOR. MI AMOR MIL GRACIAS, TE AMO.

A MIS HIJOS CARLA Y CARLOS POR SU AMOR Y DARME LA MOTIVACION PARA CONCLUIR LO QUE INICIE HACE MUCHO TIEMPO.. GRACIAS LOS ADORO.

### A MIS HERMANOS

GRACIAS.

# A LA FACULTAD DE ARQUITECTURA

Y PROFESORES

# MI AGRADECIMIENTO.

άź

 $\epsilon$  .

INDICE

أتمر

l.- INTRODVCCION

II.- PRINCIPIOS FUNDAMENTALES DEL AUTOCAD

# III.- PREPARACIÓN PARA EL DIBUJO

A,. LIMITES DEL DIBUJO

B.- MARGEN DEL PROYECTO

C.- PIE DE PLANO

D.- TIPOS DE LETRAS

# IV.- DIBUJO **DEL** PROYECTO CON AUTOCAD

- A.- INICIO DEL DIBUJO
- B.- CONTROL DE CAPAS O ESTRATOS
- C'- DIBUJAR LINEAS CON COMANDO UNE
- D.- COPIAR LINEAS CON COMANDO OFFSET
- E.- RECORTE DE LINEAS CON COMANDO TRIM
- F.- HACHURADO DE AREAS CON COMANDO HATCH
- G.- DIBUJO DE EJES CON COMANDO CIRCLE
- H.- ACOTANDO DIBUJO CON COMANDO DIM
- l.- HACIENDO BLOQUES DE DIBUJO COMANDO BLOCKS
- J.- COPIAR OBJETOS CON COMANDO COPY
- K.- ROTACION DE OBJETOS CON COMANDO ROTATE

V.- PREPARACIÓN DEL PROYECTO A FLOTEAR

# VI.- PROYECTO EJECUTIVO

6.1.- PLANTA DE CONJUNTO

6.2.- PLANTA ARQUITECTÓNICA BAJA

6.3.- PLANTA ARQUITECTÓNICA ALTA

6.4.- FACHADAS

6.5.- CORTES

6.6.- PERSPECTIVA

# VII.- OBJETIVO DEL PROYECTO

7.- CARACTERÍSTICAS DE LA SUCURSAL TIPO

7.1.- CARACTERÍSTICAS SUCURSAL DE PLAZA

7.2.- DISTRIBUCIÓN DE ÁREAS SUCURSAL DE PLAZA

ψř.

# VIII.- MEMORIA DESCRIPTIVA DEL PROYECTO

8.1.- TERRENO

8.2.- ZONIFICACIÓN

8.3.- PERFIL ARQUITECTÓNICO

# IX.- CONCLUSIONES

# X.- BIBLIOGRAFÍA

#### **INTRODUCCIÓN**  $I -$

 $\alpha^{\rm O}$ 

SE DARÁ UNA INTRODUCCIÓN PRACTICA PARA REALIZAR EL DISEÑO DE PROYECTO POR COMPUTADORA, CON AUTOCAD QUE ES UN SISTEMA DE DIBUJO ASISTIDO PARA USO EN COMPUTADORAS. LAS APLICACIONES DEL CAD SON HERRAMIENTAS QUE NOS SERVIRÁN PARA DAR MAYOR VELOCIDAD Y FACILIDAD AL DIBUJAR EL PROYECTO, PROPORCIONANDO UNA CALIDAD PROFESIONAL AL TRABAJO Y UNA GANANCIA DE TIEMPO MUY CONSIDERABLE.

ومقادما والمكورة الرزار

AL DIBUJAR EL PROYECTO CON AUTOCAD SE CREA MUCHO MAS QUE UN SOLO DIBUJO. ES POSIBLE COLOCAR OBJETOS ASOCIADOS EN DETERMINADAS CAPAS O AGRUPARLOS PARA QUE FORMEN OBJETOS COMPUESTOS QUE SE PUEDEN MANEJAR COMO CONJUNTOS.

EL CAD MEMORIZA LAS UBICACIONES, TAMAÑOS Y COLORES DE LOS OBJETOS DIBUJADOS Y LOS MANTIENE EN UNA BASE DE DATOS PARA PODER RECUPERARLOS. ANALIZARLOS Y PROCESARLOS EN SU OPORTUNIDAD, ASÍ COMO CORREGIR LOS ERRORES O CAMBIOS DEL DIBUJO EN SU DISEÑO SIN LA NECESIDAD DE REHACER TODO EL DIBUJO.

# PANTALLA DEL AUTOCAD

CUANDO LA COMPUTADORA TENGA C./ PONDREMOS LA PALABRA ACADRI2 Y DAMOS ENTER, PARA DAR INICIO AL PROGRAMA.

UNA VEZ EJECUTADO EL AUTOCAD Y FINALIZADO LA CONFIGURACIÓN, APARECERÁ UNA PANTALLA COMO LA FIGURA SIGUIENTE.

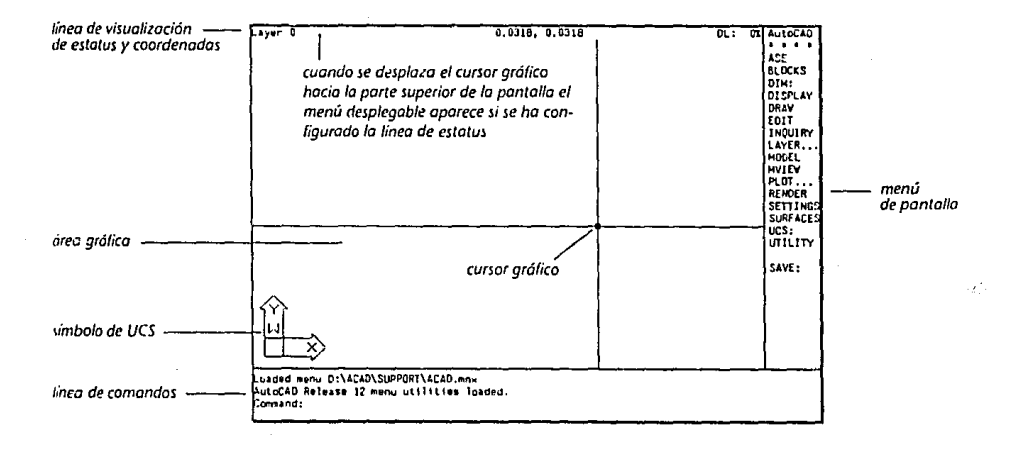

# A CONTINUACION DESCRIBIRE LAS PARTES DE LA PANTALLA DE AUTOCAD.

LINEA DE COMANDOS: ES LA LINEA DE COMANDOS DONDE SE ESCRIBEN LOS COMANDOS CON EL TECLADO.  $\mathbf{r}$ 

AREA GRAFICA ES EL AREA DE LA PANTALLA DONDE SE CREARAN LOS.  $\ddot{\cdot}$ DIBUJOS.

**CURSOR GRAFICO** EL CURSOR DE LA PANTALLA SE UTILIZA PARA DIBUJAR,  $\sim$  1. SELECCIONAR ENTIDADES Y ESCOGER OPCIONES DE MENUS CUADROS DE DIALOGO.

MENU DE PANTALLA : TODOS LOS MENUS Y SUBMENUS DE TODOS LOS COMANDOS APARECEN EN LA PARTE DERECHA DE LA PANTALLA.

LINEA DE ESTATUS LA LINEA SITUADA EN LA PARTE SUPERIOR DE LA  $\cdot$ PANTALLA, MUESTRA LA INFORMACION DE LA CAPA O ESTRATO Y COORDENADAS DEL CURSOR GRAFICO.

**MENUS DESPLEGABLES:** 

SE SITUAN EN LA PARTE SUPERIOR DE LA PANTALLA Y SE PUEDEN USAR AL SITUAR EL CURSOR GRAFICO EN LA LINEA DE ESTATUS.

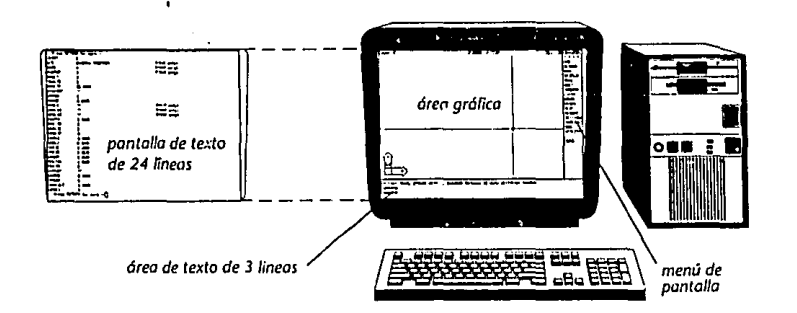

# 11.- PRINCIPIOS FUNDAMENTALES DEL AUTOCAD

PARA INICIAR EL DIBU.10 SE REQUIERE QUE SE TOME ALGUNA ACCIÓN POR LO QLIE EN EL RENGLÓN DE HASTA ABAJO DE LA PANTALLA APARECERÁ LA PALABRA (COMMAND) CON EL CUAL SE PODRÁ DAR LA INDICACIÓN PARA QUE EJECUTE EL COMANDO YA SEA OPRIMIENDO ENTERO LA BARRA ESPACIADORA.

TAMBIÉN SE PUEDEN USAR LOS COMANDOS CON LOS BOTONES DEL MOUSE.

LAS ABREVIATURAS DEL AUTOCAD SON LAS SIGUIENTES:

 $AB = AB$ 

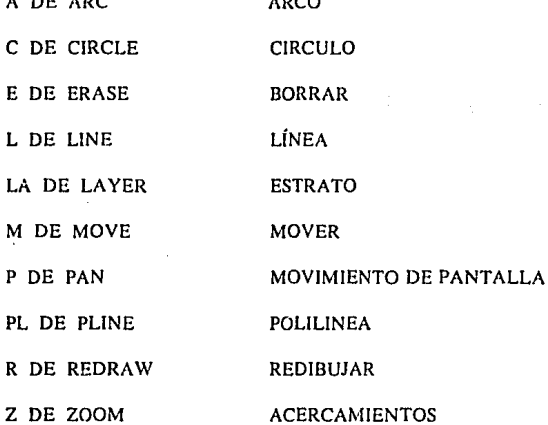

COMO SE PUEDE VER LOS COMANDOS *DE* AUTOCAD SON PALABRAS EN INGLES, Y EXISTEN MAS DE CIEN COMANDOS. TAMBIÉN EN ALGUNOS CASOS PARA EJECUTAR COMANDOS DE CARACTERES DE CONTROL. ESTOS CONSISTEN EN DOS TECLAS ( LA TECLA DE CONTROL (CTRL) Y LA LETRA DESEADA. EJEMPLO:

PARA BORRAR EL COMANDO QUE SE ESTA UTILIZANDO SE TECLEA CONTROL Y LA LETRA "C"

PARA DAR COMANDOS CON EL AUTOCAD, MUEVA EL CURSOR AL MENÚ DEL EXTREMO DERECHO DE LA PANTALLA, RESALTE EL ELEMENTO DESEADO Y DE CLICK AL BOTÓN IZQUIERDO DEL MOUSE, LO MISMO PUEDE HACER CON LOS McNÚS DE LA PARTE SUPERIOR DE LA PANTALLA.

SE MENCIONO EL CURSOR, ESTE ES UN SÍMBOLO DE REFERENCIA EL CUAL SE MOVERÁ EN LA PANTALLA EN SINCRONÍA CON EL MOUSE. EL CURSOR DE DIBUJO ES UN PAR DE LÍNEAS EN CRUZ LAS CUALES SE PROLONGAN HASTA LAS CUATRO ORILLAS DELÁREA DE DIBUJO.

EL CURSOR SIRVE PARA UBICAR EXACTAMENTE AL AUTOCAD DONDE SE DESEA DIBUJAR, EN CUALQUIER MOMENTO SE MUESTRA LA POSICIÓN EXACTA DEL CURSOR EN LA PANTALLA EN LA LECTURA DE COORDENADAS (RENGLÓN UBICADO EN EL EXTREMO SUPERIOR DE LA PANTALLA).

LA LECTURA DE COORDENADAS PARA PODER ENTENDERLA SE MANEJA COMO UN SISTEMA DE NOTACIÓN CARTESIANA Y NOTACIÓN POLAR.

NOTACIÓN CARTESIANA ES UN SISTEMA RECTANGULAR DE COORDENADAS ESTABLECIDO PARA UBICAR ELEMENTOS CON PRECISIÓN EN UN DIBUJO. HAY UN EJE HORIZONTAL "X" Y UN EJE VERTICAL "Y". EJEMPLO FIGURA

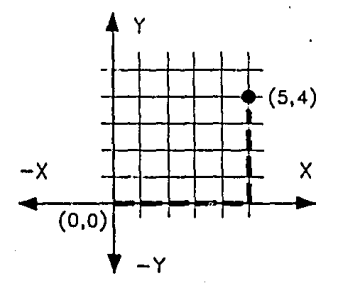

NOTACIÓN POLAR CON ESTE SISTEMA SE DA UNA DISTANCIA RADIAL RELATIVA Y UN ÁNGULO MEDIDO DESDE LA HORIZONTAL. EJEMPLO FIGURA

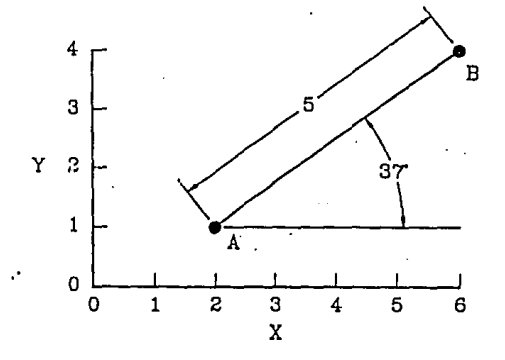

CUANDO SE DESEA SELECCIONAR UN OBJETO EN LA PANTALLA EL CURSOR DE DIBUJO SE TRANSFORMA EN UN CUADRITO, EL CUAL SE DEBE MOVER SOBRE EL OBJETO DESEADO Y OPRIMIR EL BOTÓN DE SELECCIÓN DEL MOUSE.

SI SE TIENE ALGUNA DUDA RESPECTO A ALGUN COMANDO SE CUENTA CON EL COMANDO HELP, OUE PRESENTA DETALLES DE COMANDOS DETERMINADOS. EJEMPLO

SE DA EL COMANDO LINE (O SU ABREVIATURA "L") Y OPRIMA ENTER DEBE MOSTRAR FROM POINT (DESDE EL PUNTO) TECLEE 'HELP Y OPRIMA ENTER, APARECE UNA BREVE DESCRIPCIÓN. PARA TERMINAR CON EL COMANDO HELP DE UN CLICK EN OK. PARA FINALIZAR OPRIMA "C REGRESANDO A COMMAND.

ń

ES IMPORTANTE LIENCIONAR LOS SIGUIENTES COMANDOS. LOS CUALES NOS VAN A SERVIR MUCHISIMO DURANTE TODO EL PROCESO DEL PROYECTO.

and a

TENEMOS EL COMANDO FRASE O LA LETRA (E) EL CUAL NOS SERVIRÁ PARA BORRAR LO OUE LE INDIQUEMOS, SELECCIONANDO EL OBJETO POR PARTES O CON UNA VENTANA DE SELECCIÓN TODO EL OBJETO Y DANDO ENTER AL TERMINAR DE USARLO.

EL COMANDO (U) DESHACE EL COMANDO MAS RECIENTE. SE PUEDE DAR EL COMANDO (U) MAS DE UNA VEZ PARA DESHACER MAS DE UN COMANDO, POR ESO HAY QUE TENER MUCHO CUIDADO AL USARLO, SE DA APRETANDO LA TECLA CONTROL Y LA LETRA (U) AL MISMO TIEMPO.

CON EL COMANDO C, EL CUAL SE APLICA APRETANDO LA TECLA CONTROL Y LA LETRA C AL MISMO TIEMPO. SE PUEDE CERRAR O CANCELAR UN COMANDO POR ESO AL TERMINAR DE TRABAJAR CON UN COMANDO. SE DEBE DE COMPLETAR ANTES DE PASAR A LA SIGUIENTE TAREA CON EL COMANDO C, ESTO ES CON EL FIN DE CONCLUIR EN DEFINITIVA CON EL COMANDO OUE SE ESTABA TRABAJANDO.

EL COMANDO REDRAW O LETRA R NOS SERVIRÁ PARA ESTAR REDIBUJANDO NUESTRO PROYECTO LAS VECES OUE SE NECESITE YA QUE EN EL PROCESO SIEMPRE QUEDAN HUELLAS LAS CUALES VAN OCULTANDO O HACIENDO PERDER VISIBILIDAD DEL DIBUIO. ESTE COMANDO SE DA COMO DECÍA CON LA PALABRA REDRAW O LA LETRA R Y ENTER.

OTRA HERRAMIENTA CON LA CUAL PODEMOS HACER ENTRONOUES PRECISOS ES LA OPCIÓN DEL MENÚ "OSNAP". HACIENDO SALTAR EL CURSOR A UNA PARTE DETERMINADA DE UN OBJETO, POR EJEMPLO: AL EXTREMO DE UNA LÍNEA O EL CENTRO DE UN CIRCULO. HAY CUATRO MÉTODOS DE SELECCIONAR UNA OPCIÓN DE OSNAP EN AUTOCAD, PUEDE SELECCIONAR DEL MENÚ OSNAP DE LA PANTALLA, DEL MENÚ OSNAP DEL CURSOR, DEL MENÚ OBJET SNAP, QUE PERTENECE AL MENÚ DE PERSIANA "ASSIST" O BIEN TECLEAR LA OPCIÓN. VER FIG. 1

POR ULTIMO OTRO ELEMENTO DE GRAN AYUDA COMO HERRAMIENTA PARA EL USO DE AUTOCAD ES EL COMANDO "ZOOM", PERMITIENDO AMPLIAR EL ÁREA DEL DIBUJO QUE SE REQUIERA PARA MOSTRAR EN DETALLE EL DIBUJO ( EJEMPLO VER FIGURA) Y ASI PODER REALIZAR LOS RECORTES "TRIM", EXTENSIONES "EXTEND", ALARGAMIENTOS "STRETCH", MOVIMIENTOS "MOVE" ETC." CON ESTOS CONCEPTOS BÁSICOS Y HERRAMIENTAS TAMBIÉN BÁSICAS EN AUTOCAD A CONTINUACIÓN SE HARÁ UN LISTADO CON CIERTO DETALLE Y SECUENCIA APROXIMADA DE LA REALIZACIÓN DEL PROYECTO ""SUC-BAN" SUCURSAL BANCARIA, EL MOTIVO DE LA ELABORACIÓN DE ESTE TRABAJO.

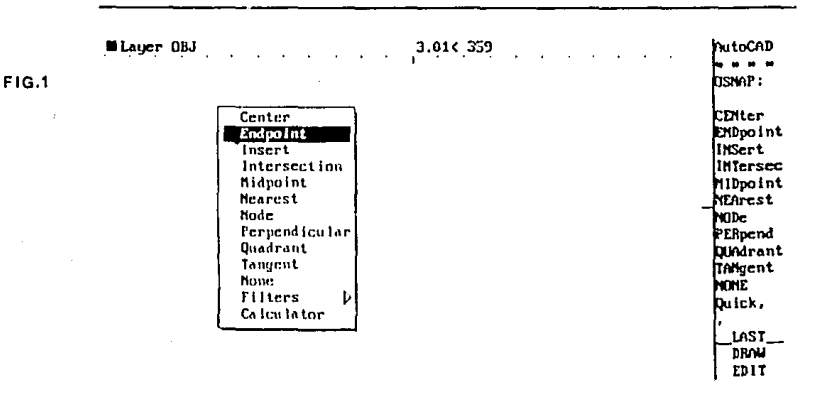

# III.- PREPARACIÓN PARA EL DIBUJO

SE EMPEZARA POR CREAR UNA PLANTILLA PARA QUE TODOS LOS DIBUJOS TENGAN LAS MISMAS CONDICIONES.

 $\cdot$ 

 $\label{eq:1} \epsilon_{\rm{1}}\left(\eta\,x\right)=\xi\,x^{-\frac{1+\delta}{2}}.$ 

ANTES DE INICIAR VERIFIQUE QUE EN EL ULTIMO RENGLÓN DE LA PANTALLA TENGA LA PALABRA COMMAND (SIEMPRE QUE VEA EL LLAMADOR COMMAND SABRÁ QUE TERMINO EL COMANDO ANTERIOR. SI NO SE MUESTRA, TECLEE CONTROL Y LA LETRA C PARA CONCLUIR CON EL COMANDO ANTERIOR.

# A.- LIMITES DEL DIBUJO

EL TAMAÑO DEL ÁREA DE DIBUJO SE ESTABLECE MEDIANTE VARIABLES DE AUTOCAD CONOCIDAS COMO COORDENADAS MÍNIMA Y MÁXIMA. LAS CUALES ESTÁN FIJADAS EN (0,0) ESQUINA INFERIOR IZQUIEnDA Y (12,9) ESQUINA SUPERIOR DERECHA.

PARA CAMBIAR LOS LIMITES DE EL COMANDO "LIMITS" Y OPRIMA ENTER, AUTOCAD RESPONDE CON: ON/OFF LOWER LEFT CORNER O.DO, 0.00 :

OPRIMA LA BARRA ESPACIADORA O ENTER PARA ACEPTAR EL VALOR ACTUAL ENTONCES AUTOCAD MUESTRA LAS COORDENADAS ACTUALES DE LA ESQUINA SUPERIOR DERECHA Y ESPERA QUE TECLEEN SUS VALORES NUEVOS, AUTOCAD RESPONDE CON: UPPER RIGHT CORNER (12.9) : TECLEE 55,30 (SIN ESPACIOS) Y OPRIMA ENTER. TENEMOS AHORA LOS LIMITES DEL ÁREA DEL DIBUJO DE 55X30) CON LA CUAL REALIZAREMOS TODOS NUESTROS PLANOS. PARA VER EL ÁREA DE LOS LIMITES DE EL COMANDO ZOOM ENTER Y LA LETRA A Y ENTER.

TECLEE NUEVAMENTE EL COMANDO "LIMITS" AHORA PUEDE APAGAR O ENCENDER CON EL MENÚ DE LA DERECHA EN DONDE TIENE ON Y OFF. LA VIGILANCIA DE LIMITS NO LE PERMITIRÁ DIBUJAR FUERA DE LOS LIMITES.

APRIETE LA TECLA F.7 LA CUAL ACCIONA EL COMANDO (GRID) PERMITIENDO MOSTRAR EL ÁREA ELEGIDA CON UNA MANCHA DE PUNTOS LOS CUALES TIENEN UNA SEPARACIÓN ENTRE SI DE UNA UNIDAD, ESTA SEPARACIÓN SE PUEDE CAMBIAR SEGÚN SE CONVENGA.

TAMBIÉN TENEMOS EL COMANDO SNAP EL CUAL LO PODEMOS ACCIONAR CON LA TECLA F.9 CON ESTE COMANDO PODEMOS HACER SALTAR EL CURSOR DE UNIDAD EN UNIDAD, PARA TENER MAYOR CERTEZA DE LOS PUNTOS A ELEGIR, ESTO LO PODEMOS COMPROBAR EN LAS COORDENADAS QUE SE VEN EN LA PARTE SUPERIOR DE LA PANTALLA DONDE SE VE QUE AL MOVER EL CURSOR BRINCA DE UNIDAD EN UNIDAD, CUANDO ESTE PRENDIDO ESTE COMANDO,

YA QUE SE HACE MENCIÓN DE ESTOS COMANDOS HABLAREMOS DE LA MODALIDAD ORTHO ESTO OBLIGA A LAS NUEVAS LÍNEAS ORIENTARSE VERTICALMENTE U HORIZONTALMENTE (LA QUE QUEDE MAS CERCA DEL CURSOR) SE PRENDE CON LA TECLA F.8 .

TANTO EL COMANDO GRID COMO EL SNAP Y ORTHO SE PUEDE PRENDER Y APAGAR SEGÚN SE REQUIERA.

έt,

# **B. MARGEN DEL PROYECTO**

AHORA DIBUJEMOS UN MARGEN ALREDEDOR DE LOS LIMITES DE EL DIBUJO DANDO EL COMANDO "LINE". CON ESTE COMANDO PUEDE DIBUJAR UNA SECUENCIA DE LÍNEAS CONECTADAS.

TECLEE "LINE" O LA LETRA "L" Y OPRIMA ENTER, AUTOCAD RESPONDE: LINE FROM POINT: (UBICAR PUNTO DE INICIO DE LA LÍNEA) TECLEE EL ORIGEN (0,0) Y OPRIMA ENTER, INMEDIATAMENTE AUTOCAD RESPONDERÁ: TO POINT: AL CUAL LE PONEMOS LAS COORDENADAS 55.0 Y DAMOS ENTER NUEVAMENTE RESPONDERÁ TO POINT: DAREMOS LAS COORDENADAS 55.30 Y ENTER TO POINT: COORDENADAS 0,30 Y ENTER Y PARA TERMINAR CON EL MARGEN DAMOS LAS COORDENADAS 0.0 Y ENTER.

NOTE OUE EL ULTIMO RENGLÓN DE LA PANTALLA AUN MUESTRA, TO POINT: EN VEZ DEL LLAMADOR USUAL COMMAND. ESTO SIGNIFICA QUE AUNQUE ACABA DE DIBUJAR UNA LÍNEA EL COMANDO "LINE" AUN ESTA ACTIVO Y SE PUEDE AGREGAR OTRA LÍNEA. ASÍ OUE PARA TERMINAR EL COMANDO TECLEAMOS LA LETRA C Y CONTROL AL MISMO TIEMPO. EJEMPLO VER FIGURA

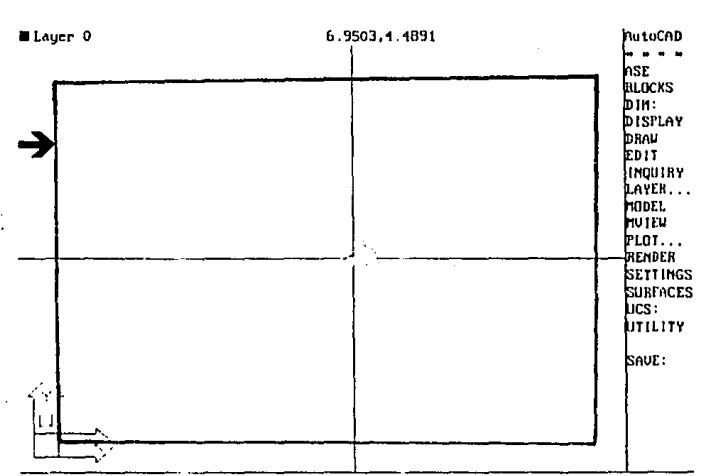

Loaded nenu E:\ACAD\SUPPORT\ACAD.nnx AutoCAD Release 12 nonu utilities loaded. Contand:

# C - PIE DE PLANO

DIBUJAMOS EL MARGEN DE NUESTRO PIE DE PLANO EN LA ESOUINA INFERIOR DERECHA DEL MARGEN PRINCIPAL.

TECLEE EL COMANDO PLINE A SU ABREVIACIÓN PL PARA INCIAR UNA POLILINEA, MUEVA EL CURSOR AL MARGEN DERECHO PASE A LA MODALIDAD SNAP OPRIMIENDO LA TECLA F9 Y DE LAS COORDENADAS (44,29) DE ENTER. MUEVA EL CURSOR UNA LÍNEA DE GOMA SE CONECTA CON EL CURSOR.

TECLEE LA UBICACIÓN DE LA LÍNEA (44.28) Y OPRIMA LA BARRA DE ESPACIO NUEVAMENTE TECLEE (54.28) ENTER, TECLEE (54.29) PARA TERMINAR EL COMANDO DE ENTER DOS VECES.

TECLEE W ( DE WIDTH ) Y OPRIMA LA BARRA DE ESPACIO PARA CAMBIAR EL GRUESO (ANCHO) DE LA LÍNEA TECLEE 0.02 Y OPRIMA LA BARRA DE ESPACIO PARA DEFINIR EL GROSOR INICIAL, OPRIMA LA BARRA DE ESPACIO NUEVAMENTE PARA EL GROSOR FINAL SEA EL MISMO QUE EL INICIAL. EJEMPLO VER FIGURA

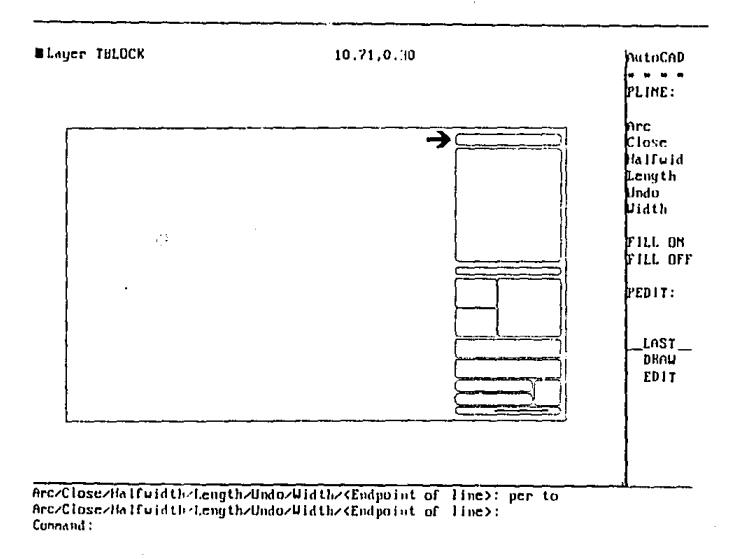

### PARA AMPLIAR EL PIE DE PLANO CON EL COMANDO ZOOM

AL TERMINAR CON EL PIE DE PLANO DAMOS EL COMANDO ZOOM (O LA ABREVIACIÓN Z) ENTER Y LA LETRA W ENTER, DE CLICK AL BOTÓN IZQUIERDO Y PONEMOS UNA VENTANA ALREDEDOR DEL PIE DE PLANO EN DOS ESQUINAS OPUESTAS AL TERMINAR SE DA ENTER Y AHORA EL PIE DE PLANO LLENA LA PANTALLA.

# D.- TIPOS DE LETRAS

Æ

SE PUEDEN AGREGAR LETREROS A LOS DIBUJOS DE AUTOCAD FÁCILMENTE CON LOS COMANDOS TEXT Y DTEXT. CUANDO SE USE EL COMANDO DTEXT. CADA LETRA APARECE EN 1.A PANTALLA CONFORME SE LE TECLEA. CON TEXT, LAS LETRAS NO APARECEN HASTA QUE SE TERMINA UN RENGLÓN ENTERO.

ALL TOM.

# SELECCIÓN DE TIPO DE LETRA

PARA MOSTRAR LOS DIFERENTES TIPOS . MUEVA EL CURSOR AL RENGLÓN EXTREMO SUPERIOR DE LA PANTALLA, CUANDO EL RENGLÓN CAMBIE A MOSTRAR VARIOS TÍTULOS DE MENÚS, MUEVA EL CURSOR LATERALMENTE HASTA QUE SE RESALTE EL TITULO DRAW (DIBUJO). OPRIMA EL BOTÓN DE SELECCIÓN DEL MOUSE PARA ABRIR LA PERSIANA DE MENÚ DRAW.

MUEVA EL CURSOR HACIA ABAJO EN EL MENÚ HASTA RESALTAR TEXT, NOTE QUE ESTE ELEMENTO MUESTRA UN TRIÁNGULO QUE APUNTA /1 LA DERECHA ESTO SIGNIFICA QUE SE PUEDE MOVER EL CURSOR A LA DERECHA PARA QUE APAREZ CA EL MENÚ TEXT, TAMBIÉN SE PUEDE DAR CLICK AL BOTÓN IZQUIERDO DEL MOUSE PARA QUE APAREZCA EL MENÚ TEX f.

PASE AL MENÚ TEXT Y RESALTE EL ELEMENTO DE MENÚ SET STYLE. OPRIMA EL BOTÓN DE SELECCIÓN PARA QUE APAREZCA LA CAJA (D) DE DIALOGO -SELECT TEXT FONT-. EJEMPLO VER FIGURA:

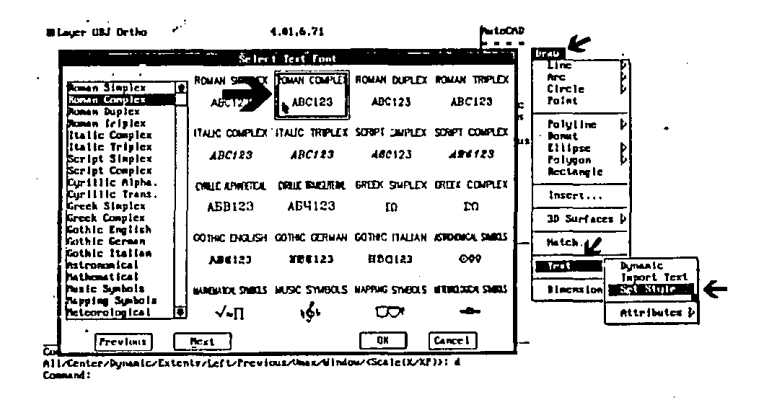

LA FIGURA MUESTRA LOS PRIMEROS 20 EJEMPLOS DE LOS TIPOS DE LETRA DE AUTOCAD SE PUEDE SELECCIONAR UN TIPO DE LETRA POSESIONANDO EL CURSOR SOBRE EL NOMBRE DEL TIPO QUE SE DESEA USAR Y OPRIMIENDO EL BOTÓN DE SELECCIÓN.

MUEVA EL CURSOR A LA CAJA (D-1) ROMAN COMPLEX Y DE CLICK AL BOTÓN DE SELECCIÓN. DE CLICK EN LA CAJA OK.

BUSQUE EN EL RENGLÓN EXTREMO INFERIOR DE LA PANTALLA LA PANíALLA LA PALABRA ROMANC ( ABREVIATURA DE ROMAN COMPLEX ) Y LOS DEMÁS LLAMADOS. EL PRIMERO DE ESTOS ES HEIGHT<0.00>: EL CUAL PERMITE FIJAR LA ALTURA. TECLEE EL VALOR 0.19 Y OPRIMA ENTER. NUEVAMENTE OPRIMA LA TECLA ENTER CINCO VECES MAS PARA ACEPTAR LOS VALORES ACTUALES DEL RESTO DE LAS PREGUNTAS.

# TEXTOS AL PIE DE PLANO

PARA ESCRIBIR LOS NOMBRES. DE EL COMANDO DTEXT. CUANDO VEA EL LLAMADO JUSTIFY/STYLE/<START POINT>: TECLEE J (DE JUSTIFY) Y OPRIMA ENTER.

 $\alpha$ 

SE PRESENTAN VARIAS OPCIONES. ALGUNAS VECES POSICIONARA. EL CURSOR CON EL MOUSE Y OPRIMIRÁ EL BOTÓN DF. SELECCIÓN FARA MARCAR EL PRINCIPIO DEL TEXTO

SELECCIONAMOS LA OPCIÓN FIT, LA CUAL COMPRIME EL TEXTO, TECLEE F (DE FIT) Y OPRIMA LA BARRA DE ESPACIO. AHORA TIENE QUE MARCAR LOS LINDEROS IZQUIERDO Y DERECHO DEL CAMPO EN EL CUAL DEBE CABER EL TEXTO, ANTES DE MARCAR EL RENGLÓN, NECESITA VERIFICAR QUE LA MODALIDAD ORTHO (F8) ESTA ENCENDIDA. ESTA MODALIDAD AUTOMÁTICAMENTE ALINEA EL TRABAJO CON LOS EJES HORIZONTAL O VERTICAL. LA TECLA DE FUNCIÓN ORTllO ES DE VAIVÉN, PERMITIÉNDOLE ENCENDER Y APAGAR LA MODALIDAD.

YA QUE SE MARCARON LOS LINDEROS NOS PIDE LA ALTURA DE LA LETRA (HEIGHT) EN ESTE CASO SERÁ DE 0.6 DAMOS ENTER, NOS PIDE EL TEXTO ANOTAMOS LA PALABRA SIMBOLOGIA Y OPRIMIMOS ENTER PARA TERMINAR EL RENGLÓN.

Y OPRIME ENTER DE NUEVO PARA COMPLETAR EL COMANDO DTEXT. ASÍ LO HAREMOS CON *TODOS.* LOS TEXTOS QlJE TENGAMOS.

EJEMPLO VER FIGURA

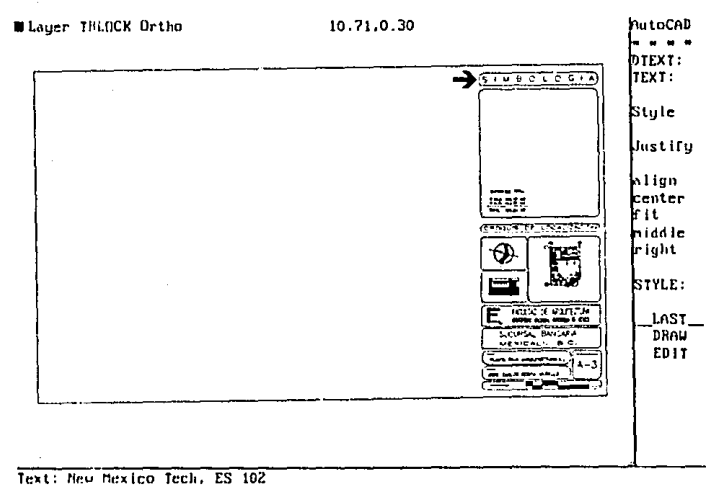

# **Tt:xt:**  Command:

 $\mathcal{L}(\mathcal{E},\mathcal{E})$ 

#### $IV -$ DIBUJO DEL PROYECTO CON AUTOCAD

# A.- INICIO DEL DIBUJO

ANTE EL LLAMADO COMMAND; TECLEE NEW Y OPRIMA ENTER ESTO LE INDICA A AUTOCAD QUE SE DESEA INICIAR UN NUEVO DIBUJO. NUEVAMENTE DE ENTER PARA SALVAR EL DIBUJO. Y APARECERÁ LA CAJA DE DIALOGO (1) - CREATE NEW DRAWING-. EJEMPLO VER FIGURA

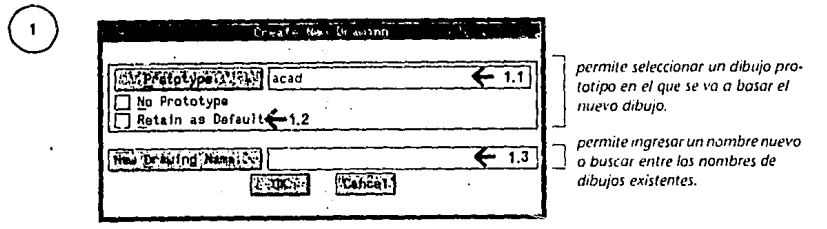

MUEVA EL CURSOR HASTA LA CAJA (1-1) QUE ESTA A LA DERECHA DEL CAMPO PROTOTYPE Y DE CLICK AL MOUSE. OPRIMA LA TECLA DE RETROCESO CUATRO VECES PARA BORRAR EL ELEMENTO PREESTABLECIDO "ACAD" Y TECLEE EN NOMBRE LIMITES, PERO NO OPRIMA ENTER. MUEVA EL CURSOR HASTA LA CAJA (1-2) ADYACENTE A RETAIN AS DEFAULT. (RETENER COMO PREESTABLECIDO) Y OPRIMA EL BOTÓN DE SELECCIÓN. ASEGÚRESE DE OUE HAY UNA "X" EN LA CAJA ESTO LE INDICA A AUTOCAD OUE SE USE EL DIBUJO "LIMITES" COMO UNA PLANTILLA PARA TODOS LOS DIBUJOS.

AHORA MUEVA EL CURSOR AL CAMPO (1-3) EN BLANCO QUE APARECE A LA DERECHA DEL LLAMADOR NEW DRAWING Y DE CLICK AL MOUSE, TECLEE EL NOMBRE DEL DIBUJO "SUC-BAN" Y OPRIMA ENTER. ESTE SERÁ EL NOMBRE DEL DIBUIO.

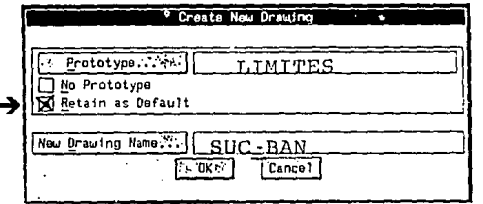

# B.- CONTROL DE CAPAS O ESTRATOS

YA SE CUENTA CON EL AREA DE DIBUJO. CONTINUAMOS DIBUJANDO CON EL AUTOCAD EL CUAL NOS PERMITE ORGANIZAR LOS DIBUJOS EN MAS DE UN NIVEL O ESTRATO.

73.

PUEDE SER ÚTIL IMAGINAR QUE DICHOS ESTRATOS SON HOJAS TRANSPARENTES ENCIMADAS Y SE PUEDEN CREAR TANTOS ESTRATOS COMO SEAN NECESARIOS Y USAR DISTINTOS ESTRATOS PARA DIFERENTES CONCEPTOS, MAS AUN, SE PUEDEN APAGAR ESTRATOS INDIVIDUALES PARA QUE. NO SE VEAN, NI SE IMPRIMAN.

TAMBIÉN SE PUEDEN MOSTRAR CADA ESTRATO EN UN COLOR DIFERENTE PARA IDENTIFICARLO; ESTO AYUDARA A ORGANIZAR LOS DIBUJOS Y HACER LOS CAMBIOS MAS FÁCILES.

DAREMOS LOS ESTRATOS QUE VAMOS A MANEJAR Y EN QUE COLOR:

AALAA

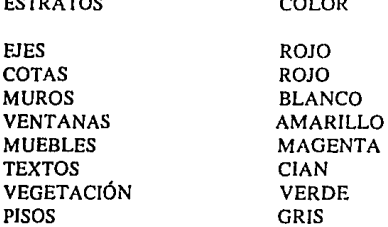

 $E$  Form  $E$ 

 $\rightarrow$  57

PARA DAR EL ESTRATO O LAYER Y SU COLOR A CADA UNO SE PROCEDE DE LA SIGUIENTE MANERA.

DE EL COMANDO "LA YER (LA)" ENTER Y AUTOCAD RESPONDE:

/MAKE/SET /NEW /ON/OFF/COLOR/L TYPE/FREEZE/TH A W /LOCK/UNLOOCK/ TECLEEN (DE NEW-NUEVO) Y OPRIMA ENTER AQU! PEDIMOS UN ESTRATO NUEVO.

FRENTE AL NUEVO LLAMADO NEW LA YER NAME(S} : TECLEE EL NOMBRE DEL NUEVO ESTRATO (CON OCHO CARACTERES COMO MAXIMO SIN ESPACIOS) EN ESTE CASO SERÁ EL DE EJES AL TERMINAR OPRIMA ENTER. ESTO LO HAREMOS CON CADA UNO DE NUESTROS ESTRATOS ESTABLECIDOS ANTERIORMENTE. (COTAS, MUROS, ETC.)

AL TERMINO SE SELECCIONARA EL COLOR PARA CADA UNO YA QUE EN ESTE MOMENTO TODOS ESTÁN EN COLOR BLANCO.

SE SELECCIONA DE EL MENÚ SUPERIOR EL COMANDO SETTINGS CON EL CURSOR Y SE DA UN CLICK, APARECE EL MENÚ DE SELECCIÓN EN EL CUAL ESCOGEREMOS LA YER CONTROL, APARECIENDO LA CAJA DE LAYER CONTROL. EJEMPLO VER FIGURA

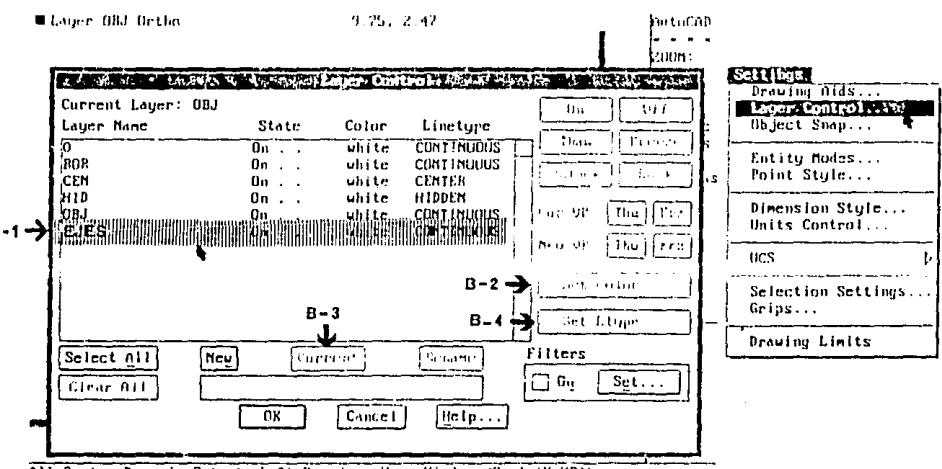

л,

POSESIONAMOS EL CURSOR SOBRE LA PALABRA EJES (B-1) Y DAMOS UN CLICK CON EL BOTÓN DERECHO DEL MOUSE, EL RENGLÓN SE PONE DE COLOR AZUL ESTO INDICA QUE YA PODEMOS REALIZAR CUALQUIER CAMBIO A NUESTRO LAYER O ESTRATO.

AHORA NOS VAMOS A LA CAJA (B-2) DONDE DICE SET COLOR Y DAMOS UN CLICK. APARECERÁ LA GAMA DE COLORES CON LA QUE PODEMOS TRABAJAR, ESCOGEMOS EL COLOR ROJO Y DAMOS OK. YA SE TIENE RED (ROJO) EN LUGAR DE WHITE (BLANCO). HACEMOS LO MISMO CON TODOS LOS DEMAS.

PARA QUE SE PUEDA UTILIZAR ESTE LAYER SE TIENE QUE ACTUALIZAR, PASAMOS EL CURSOR A LA CAJA (B-3) DONDE APARECE -CURRENT- LE DAMOS UN CLICK Y PARA TERMINAR DAMOS EL OK

AHORA PODEMOS APRECIAR EN LA PARTE SUPERIOR DERECHA DE LA PANTALLA UN CUADRO DE COLOR ROJO Y LA LEYENDA DE LAYER EJES, CON ESTO INICIAMOS A DIBUJAR LOS EJES DEL DIBUJO.

All/Center/Dynamic/Extents/Left/Previous/Unax/Hindow/(Scale(X/XP)): Other corner: Connand: 'dd Inodes

# SELECCIÓN DE EL TIPO DE LÍNEA

EN ESTA CAJA DE LAYER CONTROL PODEMOS SELECCIONAR EL TIPO DE LÍNEA, CONTINUA O **PUNTEADA ETC.** 

SELECCIONE LA CAJA (B-4) SET LTYPE PARA OBTENER LA CAJA DE DIALOGO SELECT LINETYPE (SELECCIONAR TIPO DE LÍNEA) EJEMPLO VER FIGURA.

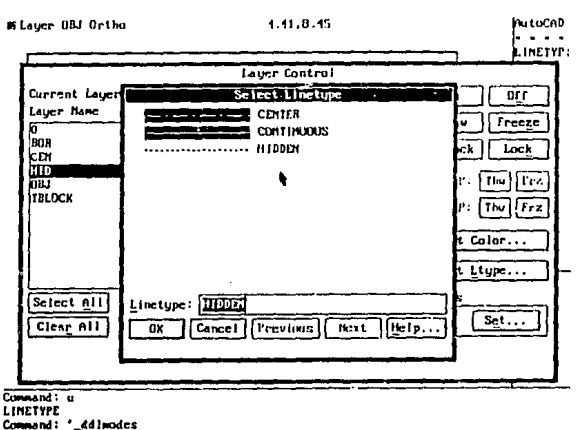

ASEGÚRESE DE QUE APAREZCA LA PALABRA HIDDEN EN LA CAJA LINETYPE EN LA PARTE INFERIOR DE LA CAJA DE DIALOGO.

SELECCIONE LA CAJA OK DE LA CAJA DE DIALOGO SELECT LINETYPE

SELECCIONE LA HILERA DEL ESTRATO PARA QUE ELIMINE EL RESALTADO Y PASE EL CURSOR A LA HILERA OUE CONTIENE EL NUEVO ESTRATO LLAMADO CEN EL CUAL USAREMOS EN LOS EJES Y OPRIMA EL BOTÓN DE SELECCIÓN. LA HILERA RESALTARA.

SELECCIONE LA CAJA SET LTYPE PARA OBTENER LA CAJA DE DIALOGO SELECTA LINETYPE DE NUEVO.

PASE EL CURSOR AL PATRON DE LÍNEAS DE CENTRO Y OPRIMA EL BOTÓN DE SELECCIÓN Y ASEGÚRESE DE QUE LA PALABRA CENTER APARECE EN LA CAJA LINETYPE DE LA PARTE INFERIOR DE LA CAJA DE DIALOGO.

SELECCIONE LA CAJA OK DE LA CAJA DE DIALOGO SELECT LINETYPE.-

VERIFIOUE OUE TIPO DE LÍNEA ELEGIDO SEAN LOS CORRECTOS.

COLOQUE EL CURSOR EN LA CAJA OK Y OPRIMA EL BOTÓN DE SELECCIÓN PARA CERRAR LA CAJA DE DIALOGO LAYER CONTROL.

# C.- DIBUJAR LÍNEAS CON EL COMANDO LINE

PARA INICIAR CON EL TRAZO DEL PROYECTO REGRESAMOS A VER TODA EL ÁREA DE TRABAJO CON EL COMANDO ZOOM, OPRIMA ENTER Y LA LETRA A (ALL) OPRIMA ENTER.

### DE EL COMANDO LINE O (L) ENTER.

MUEVA EL CURSOR HACIA ARRIBA Y A LA DERECHA. LA LECTURA DE COORDENADAS DEBE CAMBIAR CONFORME EL CURSOR SE MUEVE DE UN PUNTO DE REFERENCIA AL SIGUIENTE, SI LA LECTURA DE COORDENADAS NO CAMBIA AL MOVER EL CURSOR, OPRIMA (F6 / F2), PARA HACER CON MAYOR RAPIDEZ LA UBICACIÓN DE LOS PUNTOS SIGUIENTES PONEMOS LA MODALIDAD SNAP CON LA TECLA F9.

MUEVA EL CURSOR HASTA LAS COORDENADAS (4,2) ASEGÚRESE DE QUE EL CURSOR HA SALTADO A LA POSICIÓN DE COORDENADAS CITADA. PUEDE VERIFICAR ESTO CONTANDO EL NUMERO DE PUNTOS DE REFERENCIA QUE APARECEN A INTERVALOS DE 1.0 UNIDAD.

NOTE QUE EL RENGLÓN EXTREMO INFERIOR DE LA PANTALLA MUESTRA TO POINT: EN VEZ DEL LLAMADO COMMAND:. ESTO INDICA QUE EL COMANDO LINE SIGUE ACTIVO, AUN CUANDO YA DIBUJO UNA LÍNEA (SI EL COMMAND: SE MUESTRA, SIGNIFICA OUE INADVERTIDAMENTE TERMINO EL COMANDO LINE, SOLO NECESITA OPRIMIR LA TECLA ENTER DOS VECES PARA VOLVER A ARRANCAR EL COMANDO LINE Y CONECTARSE A LA LÍNEA ANTERIOR), DEBIDO A OUE EL COMANDO LINE SIGUE ACTIVO, PUEDE AGREGAR OTRA LÍNEA A LA PRIMERA

MUEVA EL CURSOR A LAS COORDENADAS (4,28) DE ENTER, INDICANDO UNA LÍNEA DE 26 UNIDADES. OPRIMA EL BOTÓN DE SELECCIÓN PARA ESTABLECER EL SEGUNDO SEGMENTO DE LA LÍNEA CON (30.28) ENTER EL COMANDO DE LÍNEA TODAVÍA ESTA ACTIVO POR LO OUE TECLEAMOS CONTROL Y LA LETRA C PARA TERMINAR CON EL COMANDO. EJEMPLO VER FIGURA

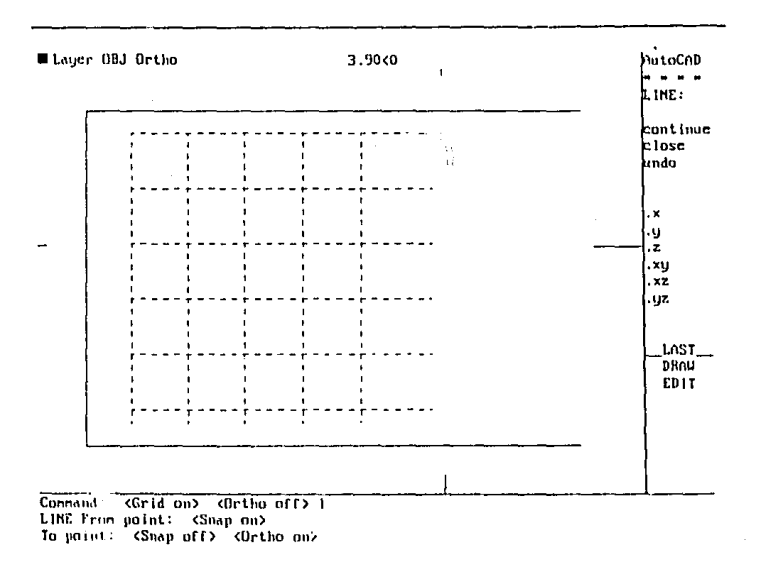

# D.- COPIAR LÍNEAS CON EL COMANDO OFFSET

SE CUENTA CON LAS DOS LÍNEAS, ESTAS NOS SERVIRÁN PARA REALIZAR LOS EJES DEL PROYECTO UTILIZANDO EL COMANDO OFFSET O LA LETRA O.

### DAMOS OFFSET Y APRETAMOS ENTER

PRIMERO NOS SOLICITA A QUE DISTANCIA COLOCA LA LÍNEA (OFFSET .)ISTANCE OR THOROUGIIT < 0.00> PONEMOS 4.95 QUE ES LA DISTANCIA DE NUESTROS EJES. DE INMEDIATO APARECE (SELECT OHJECT TO OFFSET:) NOS PIDE SELECCIONEMOS EL OBJETO O LÍNEA QUE VA A COPIAR, CON EL CURSOR LO POSECIONAMOS Y DAMOS UN CLICK CON EL MOUSE, LA LÍNEA SE PONDRÁ PUNTEADA, FINALMENTE NOS SOLICITA DE QUE LADO QUEDARA LA LÍNEA RESPECTO DE LA ORIGINAL, CON EL CURSOR NOS UBICAMOS DEL LAOO QUE LA QUEREMOS Y DAMOS UN CLICK Y APARECE LA NUEVA LÍNEA, YA QUE EL COMANDO SIGUE ACTIVO NOS PIDE SI QUEREMOS OTRA LÍNEA ?ORLO QUE ESCOGEMOS LA NUEVA Y DAMOS UN CLICK DEL LADO DERECHO Y ASÍ VAMOS HACIENDO LAS CINCO LÍNEAS QUE NECESITAMOS DE LOS EJES A, B, C, D, Y LA DE COTAS.

LO MISMO HACEMOS CON LOS EJES I, 2, 3, 4, 5 Y COTAS, PARA TERMINAR CON EL COMANDO OFFSET DAMOS CONTROL Y LA LETRA C.

AL TENER ESTABLECIDOS LOS EJES DEL PROYECTO, PODEMOS CONTINUAR CON EL DIBUJO UTILIZANDO DE NUEVO EL ~OMANDO OFFSET, EL CUAL NOS SERVIRÁ PARA HACER LOS MUROS.

PERO ANTES CAMBIAMOS DE ESTRATO O LAYER AL DE MUROS, COMO SE HABÍA COMENTADO CON ANTERIORIDAD CADA PARTE DEL DIBUJO TENDRÁ UN COLOR Y ESTRATO DIFERENTE.

COMO YA SE TIENE EL EJE DE LOS MUROS, DAMOS EL COMANDO OFFSET PERO AHORA DAMOS UN VALOR DE .075, YA QUE AL REALIZAR UNA LÍNEA DE CADA LADO DEL EJE, NOS DARÁ UN ANCHO DE MURO DE O. I5 CM. EJEMPLO VER FIGURA.

h.

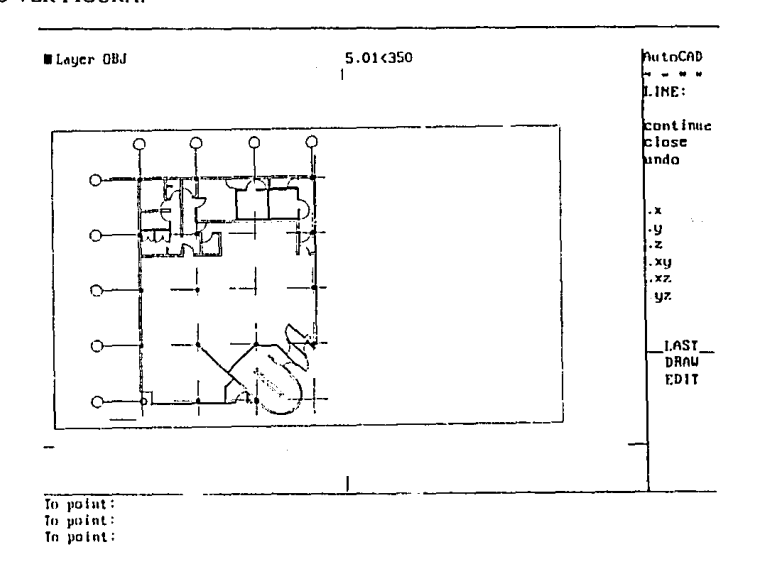

# E.- RECORTE DE LÍNEAS CON EL COMANDO TRIM

EL COMANDO TRIM, PUEDE RECORTAR (TRll\1) UNA PARTE DE UNA RECTA, ARCO O CIRCULO. SIN EMBARGO, CON EL COMANDO TRIM, SE DEBEN SELF.CCIONAR ELEMENTOS EN DOS PASOS. PRIMERO SE SELECCIONA EL LINDERO O LiNEA HASTA LA CUAL RECORTAR. LUEGO SE SELECCIONAN LAS LÍNEAS A RECORTAR.

TECLEE TRIM Y OPRIMA LA BARRA DE ESPACIO. AUTOCAD RESPONDERÁ CON SELECT CUTTING EDGE (S)... (SELECCIONAR LINDERO (S) DE CORTE... SELECT OBJET (SELECCIONAR OBJETOS:)

EL CURSOR SE TRANSFORMA EN UNA CAJA DE SELECCIÓN PEQUEÑA. EN ES'fE PUNTO, DEBE SELECCIONARSE EL LINDERO HASTA DONDE SE QUIERE RECORTAR, NO EL OBJETO A SER RECORTADO. PUESTO QUE SE RECORTARAN LAS LÍNEAS QUE SOBRESALEN EL CIRCULO, EL MISMO SERÁ EL LINDERO DE CORTE. MUEVA LA CAJA DE SELECCIÓN AL LINDERO DEL CIRCULO. ALEJADO ÓE LAS LÍNEAS, Y OPRIMA EL BOTÓN DE SELECCIÓN. EL CIRCULO ENTERO SE VUELVE PUNTEADO, HACIÉNDOLO LINDERO DF. CORTE. AUTOCAD RESPONDE CON 1 FOUND, AUTOCAD REPITE EL LLAMADO SELECT OBJECTS: PARA PODER MARCAR OTRO LINDERO.

DEBIDO A QUE ESTE ES EL ÚNICO LINDERO NECESARIO, DE CLICK AL SEGUNDO BOTÓN DEL MOUSE U OPRIMA ENTER PARA TERMINAR LA FASE DE SELECCIÓN DE LINDEROS. AHORA PUEDE SELECCIONAR LA PARTE DE CADA LÍNEA QUE DESEA RECORTAR HASTA EL LINDERO DE LÍNEA PUNTEADA.

OPRIMA EL BOTÓN IZQUIERDO DE SELECCIÓN. NOTE QUE ESTA LÍNEA QUEDA LIMPIAMENTE CORTADA EN EL CIRCULO. HAY UNA MARCA EN LA PANTALLA • QUE SEÑALA LA POSICIÓN DE LA CAJA DE SELECCIÓN CUANDO SE RECORTO LA LÍNEA. EL CIRCULO PERMANECE PUNTEADO, INDICANDO QUE SIGUE SIENDO UN LINDERO DE CORTE.

EL COMANDO TRIM SIGUE ACTIVO. AHORA DE CLICK AL SEGUNDO BOTÓN DEL MOUSE Y OPRIMA ENTER PARA COMPLETAR EL COMANDO TRIM. EJEMPLO VER FIGURA.

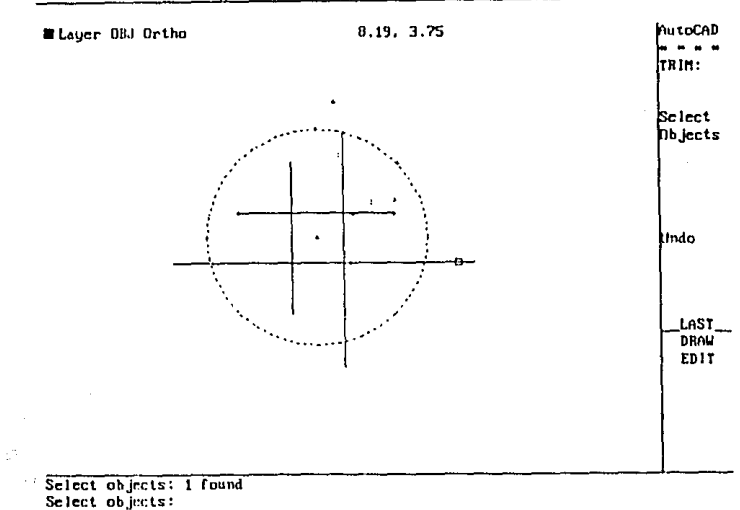

**<Sclcct obj1:ct to lrb1>/Undo:** 

# F. ACHURADO DE ÁREAS CON EL COMANDO HATCH

DE EL COMANDO BHATCH ( DEBOUNDARY HATCH-ACHURADO DE LINDEROS) Y OPRIMA ENTER. APARECE LA CAJA (F) DE DIALOGO BOUNDARY HATCH.

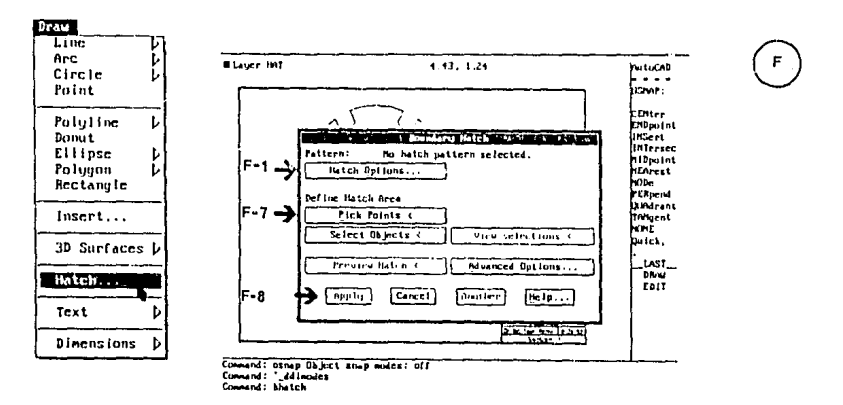

SELECCIONE LA CAJA (F-1) HATCH OPTIONS (OPCIONES DE ACHURADO) Y APARCERA LA CAJA DE DIALOGO DEL MISMO NOMBRE. EJEMPLO VER FIGURA

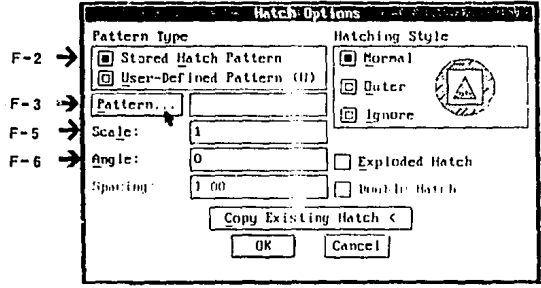

CONFIRME QUE EL BOTÓN (F-2) DE RADIO STORET, HATCH PATTERN (PATRONES DE ACHURADO ALMACENADOS) ESTA SELECCIONADO SI NO, SELECCIÓNELO.

SELECCIONE LA CAJA (F-3) PATTERN ( PATRON) PARA QUE APAREZCA LA CAJA DE DIALOGO CHOOSE HATCH PATTERN ( SELECCIONAR PATRON DE ACHURADO ) NOTE QUE SE MUESTRA DOCE PATRONES, SELECCIONANDO LA CAJA NEXT (SIGUIENTE) DE LA PARTE INFERIOR DE LA CAJA DE DIALOGO. SE VERAN MAS PATRONES. EJEMPLO VER FIGURA

 $\bar{\alpha}$ 

and an international contracts

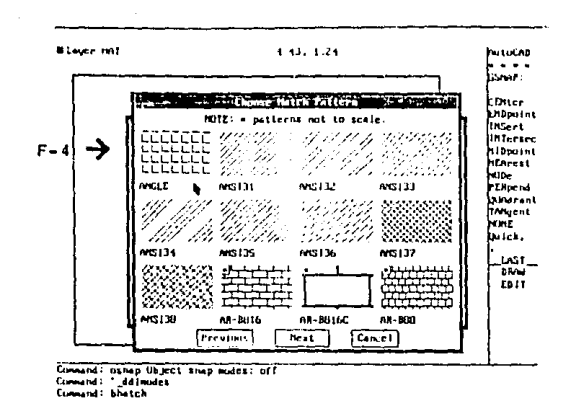

ESCOGEMOS ELPATRON QUE QUEREMOS EN ESTE CASO SERÁ ANGLE, ASÍ QUE POSECIONAMOS EL CURSOR EN EL CUADRO (F-4) DE ANGLE Y DAMOS CLICK CON EL MOUSE. INMEDIATAMENTE REGRESAMOS A LA CAJA (F-1 DE HATCH OPTIONS. AQUÍ EN LA CAJA (F-5) SCALE (ESCALA) DAREMOS EL ESPACIAMIENTO QUE QUEREMOS EN NUESTRO PISO, DEJAMOS EL I Y PASAMOS A LA CAJA (F-6) ANGLE (ÁNGULO) CON ESTE PODEMOS DAR UN GRADO DE INCLINACIÓN AL PISO, EN ESTE CASO LO DEJAMOS EN 0. SELECCIONE OK.

APARECE DE NUEVO LA CAJA (F) DE DIALOGO -BOUNDARY HATCH-.

PASE EL CURSOR A LA CAJA (F-7) PICK POINT ( SELECCIONAR ÁREA) Y OPRIMA EL BOTÓN IZQUIERDO DEL MOUSE. DESAPARECE LA CAJA DE DIALOGO.

PASE EL CURSOR AL CENTRO DEL ÁREA POR ACHURAR Y OPRIMA EL BOTÓN DE SELECCIÓN. EL PERÍMETRO CAMBIA PARA INDICAR QUE ESTA SELECCIONADO.

OPRIMA EL BOTÓN DEL MOUSE PARA COMPLETAR LA SELECCIÓN Y APARECERÁ EN LA CAJA (F) DE DIALOGO BOUNDARY HATCH.

SELECCIONE LA CAJA (F-8) APPLY ( APLICAR) Y EL ACHURADO QUEDARA DIBUJADO. (SI DESEA UNA VISA DEL ASPECTO DEL, PATRON, SELECCIONE LA CAJA PREVIEW HATCH (VISTA PRELIMINAR DEL ACHURADO).

EJEMPLO VER FIGURA

₩.

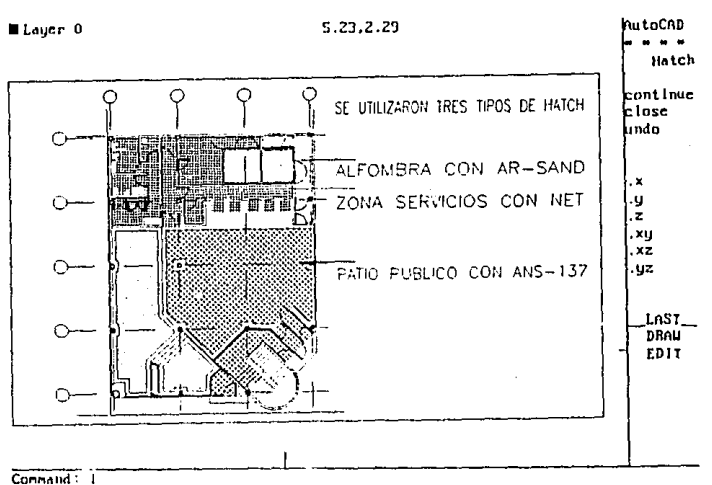

LINE From point: To point: <Snap off>

# G.- DIBUJO DE LOS EJES CON EL COMANDO CIRCLE

PARA DIBUJAR UN CIRCULO, DE EL COMANDO CIRCLE Y LUEGO MAROUE DOS O TRES PUNTOS, HAY VARIAS OTRA MANERAS DE DIBUJAR CÍRCULOS, PERO EMPECEMOS CON EL MÉTODO QUE AUTOCAD USA COMO PRESELECCIÓN: MARCAR EL CENTRO Y EL RADIO.

ASEGÚRESE OUE EL COMANDO COMMAND : ESTA MOSTRADO, LO OUE INDICA OUE SE INDICA OUE SE COMPLETO EL COMANDO MAS RECIENTE. SI NO, TECLEE C. AHORA, TECLEE EL COMANDO CIRCLE O (C) Y OPRIMA LA BARRA DE ESPACIO.PARA ESPECIFICAR EL CENTRO DEL CIRCULO, TECLEE LAS COORDENADAS 0.0 (SIN ESPACIO) Y OPRIMA ENTER. UN SIGNO MAS MARCA EL CENTRO. EL RADIO DEL CIRCULO, ES LA DISTANCIA DEL CENTRO A LA POSICIÓN DEL CURSOR.

DEFINA EL TAMAÑO DEL CIRCULO MOVIENDO EL CURSOR TRES PUNTOS DE REFERENCIA HACIA LA DERECHA Y TRES HACIA LA ARRIBA DEL CENTRO, ENTRE MAS SE ALEJE DEL CENTRO, MAS GRANDE SERÁ EL CIRCULO. LA ORILLA O PERÍMETRO DEL CIRCULO PASA POR LA POSICIÓN DEL CURSOR.

OPRIMA EL BOTÓN DE SELECCIÓN PARA FIJAR EL TAMAÑO DEL CIRCULO. NOTE OUE SE MUESTRA EL LLAMADO COMMAND: INDICANDO OUE EL COMANDO CIRCLE **FUE** COMPLETADO. PARA MOVER EL CIRCULO Y LA LÍNEA AL CENTRO DEL DIBUJO CON EL COMANDO .X.

### DE EL COMANDO MOVE (O SU ABREVIACIÓN M )..

Diameter/<Radius>

OPRIMA EL SEGUNDO BOTÓN DEL MOUSE PARA COMPLETAR LA SELECCIÓN. TECLEE LA OPCIÓN DE OSNAP CEN Y SELECCIONE EL PERÍMETRO DEL CIRCULO. DE EL COMANDO .X. TECLEE LA OPCIÓN MID DE OSNAP. SELECCIONE LA LÍNEA SUPERIOR DEL MARGEN. TECLEE MID DE NUEVO.

SELECCIONE EL MARGEN IZOUIERDO, AHORA EL CIRCULO Y LA LÍNEA ESTÁN CENTRADOS. EJEMPLO VER FIGURA

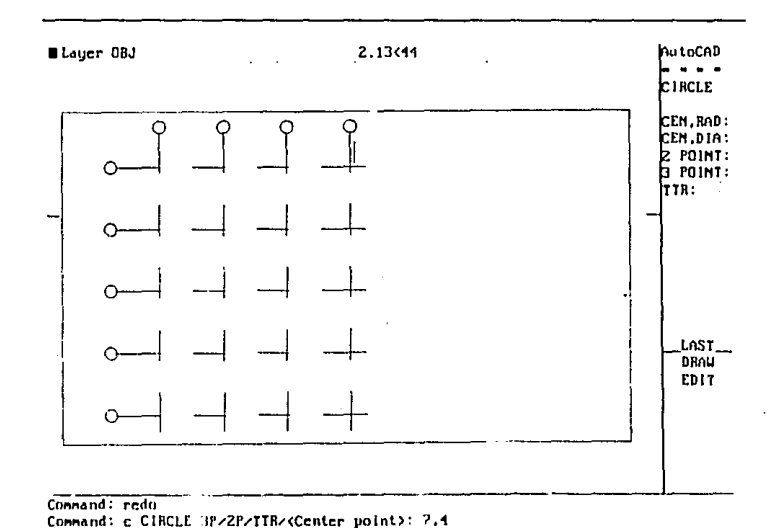

### H. ACOTANDO EL DIRUJO CON COMANDO DIM

LA DIMENSIÓN DE CADA PARTE EN UN DIBUJO ES LA DISTANCIA LINEAL ENTRE DOS PUNTOS, LA LÍNEA DE DIMENSIÓN MUESTRA LA ORIENTACIÓN Y EXTENSIÓN DE 1A DIMENSIÓN

 $\sim$  100

LAS LÍNEAS DE DIMENSIÓN SON CONTINUAS Y LAS DIMENSIONES NUMÉRICAS SE COLOCARAN SOBRE LA LÍNEA, ADEMÁS LOS EXTREMOS DE LAS LÍNEAS DE DIMENSIÓN ARQUITECTÓNICAS SON INDICADAS CON CIRCULO.

EL LLAMADO DIM: TECLEE VER (DE DIMENSIÓN VERTICAL) Y OPRIMA LA BARRA ESPACIO. AUTOCAD ESPERA OUE EL USUARIO SELECCIONE EL PRIMERO DE DOS PUNTOS PARA DIMENSIONAR POR EL MÉTODO DE DOS PUNTOS.

OPRIMA LA BARRA DE ESPACIO POR SEGUNDA VEZ PARA CAMBIAR AL MÉTODO DE UN PUNTO. NOTE QUE EL CURSOR SE TRANSFORMA EN CAJA DE SELECCIÓN.

PASE LA CAJA DE SELECCIÓN AL BORDE VERTICAL IZOUIERDO DE LA VISTA FRONTAL. CERCA DE LA UBICACIÓN Y OPRIMA EL BOTÓN DE SELECCIÓN PARA SELECCIONAR EL BORDE IZOUIERDO. EL CURSOR SE TRANSFORMA DE NUEVO EN LÍNEAS EN CRUZ Y APARECE UNA IMAGEN - FANTASMA- DE LAS DIMENSIONES.

EL SIGUIENTE LLAMADO PREGUNTA LA UBICACIÓN DE LAS LÍNEAS DE UBICACIÓN DE LAS LÍNEAS DE DIMENSIÓN. PARA LA CAJA DE SELECCIÓN HACIA LA IZOUIERDA. CERCA DE LA UBICACIÓN Y OPRIMA EL BOTÓN DE SELECCIÓN.

EL LLAMADO DIMENSIÓN TEXT <4.95 >: INDICA QUE 4.95 ES EL VALOR CALCULADO DE ESTA DIMENSIÓN. DE CLICK AL SEGUNDO BOTÓN PARA AJUSTAR ESTE VALOR. LA DIMENSIÓN Y SUS LÍNEAS ASOCIADAS OUEDAN DIBUJADAS.

HASTA OUE OPRIMA CONTROL C PODRÁ REGRESAR EL LLAMADO COMMAND: EJEMPLO VER FIGURA.

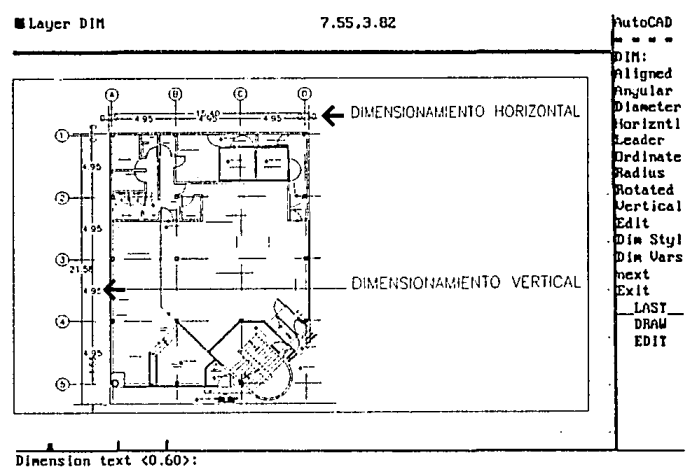

Enter leader length for text: Dim:

### **1.- HACIENDO BLOOUES DE DIRUJO CON EL COMANDO BLOCKS**

EN ESTE MOMENTO VAMOS A COLOCAR LOS MUEBLES EN LA PLANTA AROUITECTONICA. AQUI SE REQUIERE UTILIZAR LA LIBRERIA DE AUTOCAD.

ESTA LIBRERIA CONSISTE EN OUE YA PREVIAMENTE SE TENIAN REALIZADOS TODOS LOS MUEBLES DE BAÑO Y MUEBLES ESPECIALES DE LA SUCURSAL.

PARA INICIAR ESTE COMANDO SE PASA AL MENU DE PANTALLA DEL LADO DERECHO. ESCOGEMOS EL COAMNDO BLOCKS. AL POSECIONARLO Y DARLE ENTER. APEARECE OTRO MENU, EN ESTE UBICAMOS EL DE -INSERT- AL QUE TAMBIEN DAMOS ENTER.

DE INMEDIATO NOS SOLICITA - INSERT BLOCK NAME (OR ?) : INSERTE EL NOMBRE DEL BLOCK, ANOTAMOS EL -W.C. - (ESTE SERA UN MUEBLE DE BAÑO WC) DAMOS ENTER.

AHORA NOS PIDE -INSERT POINT : (PUNTO DE INSERCION DONDE LO OUEREMOS COLOCAR) UBICAMOS CON EL CURSOR EL LUGAR DONDE QUEDARA.

AOUI NOS PIDE SI OUEREMOS CAMBIAR LA ESCALA DAMOS ENTER DOS VECES Y PARA FINALIZAR NOS SOLICITA - ROTATION ANGLE <0>: ANGULO DE ROTACION. NUEVAMENTE DAMOS ENTER PARA CONCLUIR CON EL COMANDO.

AL TENER YA EL MUEBLE SANITARIO COLOCADO EN SU LUGAR, UTILIZAMOS EL COMANDO COPY PARA COPIARLO EN EL OTRO BAÑO Y CON EL COAMNDO ROTATE DAMOS EL ANGULO DE ROTACION OUE SE REOUIERA.

VAMOS A SOLICITAR CADA MUEBLE DE LA MISMA MANERA.

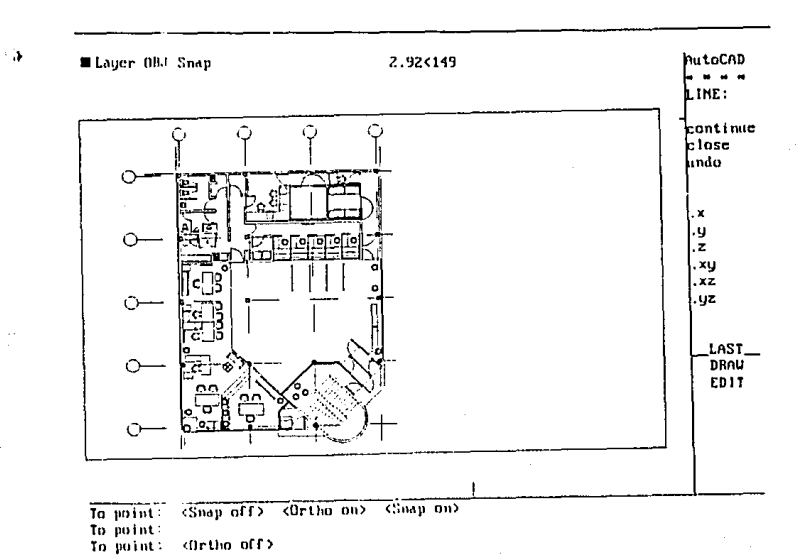

### J.- COPIAR OBJETOS CON EL COMANDO COPY

CUMO SU NOMBRE IMPLICA, EL COMANDO COPY CREA UNA COPIA (UNA NUEVA VERSIÓN) DE UN OBJETO O GRUPO DE OBJETOS, Y LA ALMACENA EN UNA UBICACIÓN DIFERENTE. SE SELECCIONAN LOS ELEMENTOS A COPIAR Y DESPUÉS DE SELECCIONAR LOS ELEMENTOS,SE DEBE DESIGNAR UN DESPLAZAMIENTO O VECTOR , ENTRE EL ORIGINAL Y LA COPIA. ESTO SIGNIFICA QUE SE ESPECIFICARA QUE TAN LEJOS Y EN QUE DIRECCIÓN DEL ORIGINAL SE VA A COLOCAR LA COPIA.

DE EL COMANDO COPY. EL CURSOR SE TRANSFORMA A CAJA DE SELECCIÓN.

POSICIÓN EN EL MUEBLE Y OPRIMA EL BOTÓN DE SELECCIÓN. EL MUEBLE SE VUELVE PUNTEADO. Y OPRIMA ENTER PARA TERMINAR EL PROCESO DE SELECCIÓN. APARECERÁ EL LLAMADO < BASE PO!NT OR D!SPLACEMENT>/MÚLT!PLE: , RECORDÁNDOLE QUE AUN ESTA PENDIENTE DE ESPECIFICAR EL DESPLAZAMIENTO.

COMO ESTABLECER EL DESPLAZAMIENTO

SE FUEDE ESTABLECER EL DESPLAZAMIENTO EN UNA DE DOS FORMAS. TECLEANDO EL DESPLAZAMIENTO RELATIVO ( YA SEA CORTES!ANO O POLAR), O SELECCIONANDO DOS PUNTOS CON EL CURSOR. EL ELEMENTO SELECCIONADO SE MOVERÁN LA DJSTANCIA QUE HAYA ENTRE LOS DOS PUNTOS Y ESA DIRECCIÓN. EJEMPLO VER FIGURA

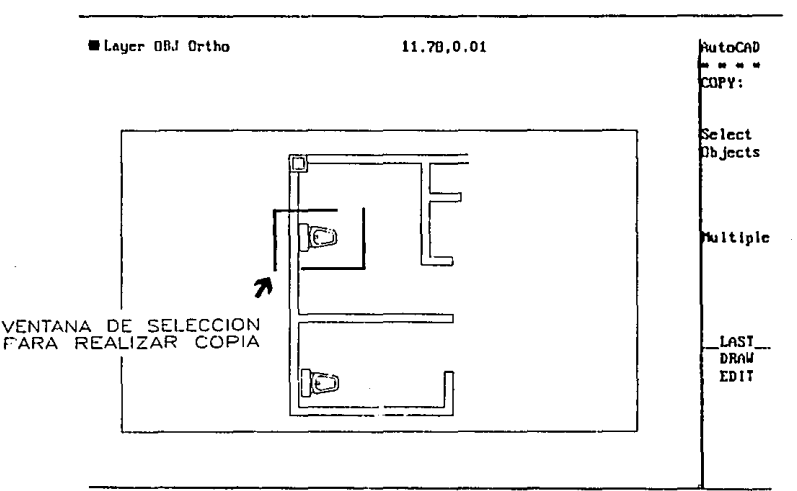

 $K$ Base pnint or displacement>/Multiple: cen of Second point of displacement: qua or Connard

# K.- ROTACIÓN DE OBJETOS CON EL COMANDO ROTATE

DEL COMANDO ROTATE Y OPRIMA LA BARRA DE ESPACIO. ANTE EL LLAMADO SELECT OBJECTS: , MUEVA LA CAJA DE SELECCIÓN SOBRE EL MUEBLE Y OPRIMA EL BOTÓN DE SELECCION Y OPRIMA EL BOTÓN DE SELECCIÓN.

المراجع والمعاد

OPRIMA EL SEGUNDO BOTÓN DEL MOUSE PARA COMPLETAR EL PROCESO DE SELECCIÓN. AHORA AUTO CAD MUESTRA EL LLAMADO BASE POINT:. EL PUNTO BASE SERÁ EL USADO COMO CENTRO PARA LA ROTACIÓN DE LA FIGURA.

PUESTO QUE DESEAMOS QUE ESTE SEA LA INTERSECCIÓN DE LA PLANTA, USAREMOS LA OPCIÓN CUADRANT DE OSNAP. PODEMOS SELECCIONARLAS DESDE EL MENÚ DEL CUP.SOR.

CPRIMA EL TERCER BOTÓN DEL MOUSE O MANTENGA OPRIMIDA LA TECLA SHIFT Y OPRIMA EL SEGUNDO BOTÓN. MUEVA EL CURSOR HACIA ABAJO A LO LARGO DEL MENÚ PARA RESALTAR INTERSECCIÓN Y OPRIMA EL BOTÓN DE SELECCIÓN.

POSICIONE EL CURSOR EN LA INTERSECCIÓN ELEGIDA Y OPRIMA EL BOTÓN DE SELECCIÓN. MUEVA EL CURSOR Y VERA GIRAR EL MUEBLE.

ANTE EL LLAMADO < KOTATION ANGLE>/REFERENCE:, TECLEE 90 Y OPRIMA ENTER. NOTE QUE AHORA EL MUEBLE DE BAÑO ESTA GIRADO A 90 GRADOS DESDE SU POSICIÓN ORIGINAL. EJEMPLO VER FIGURA

 $\mathcal{A} = \mathcal{I}$ 

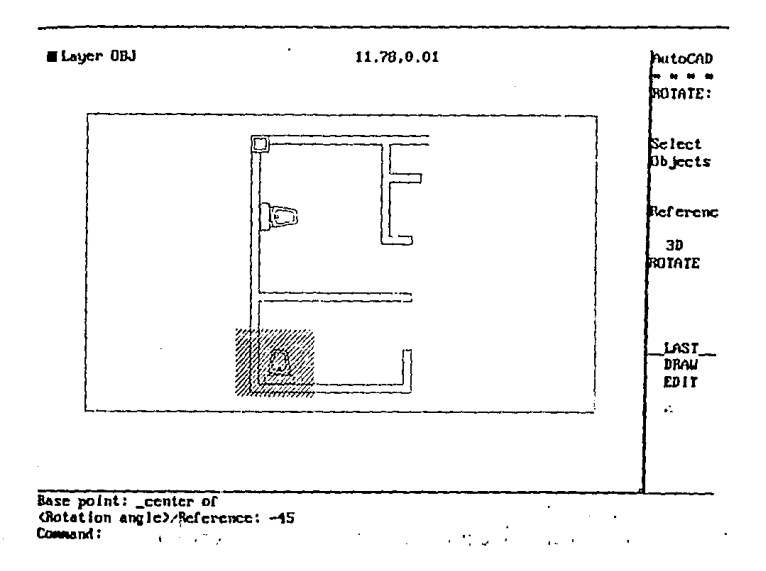

# V. - PREPARACIÓN DEL PROYECTO A PLOTEAR

PARA IMPRIMIR EL DIBUJO DEL PROYECTO. SE DA EL COMMAND: "PLOT" ENTER. APARECIENDO -PLOT CONFIGURATION- CONFIGURACION DEL PLOTER. EIEMPLO VER FIGURA

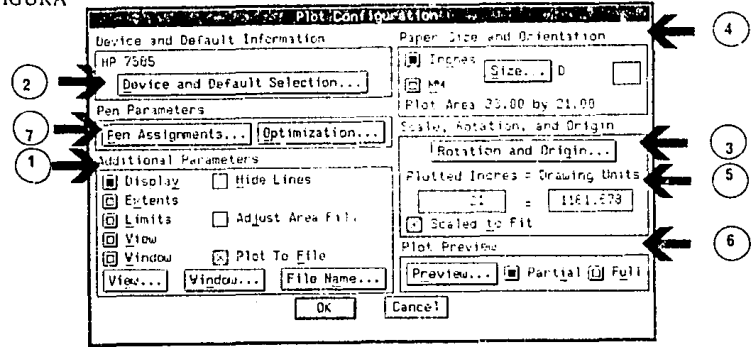

EN LA CAJA (I) -ADDITIONAL PARAMETERS- SE ESPECIFICA LO OUE SE VA A PLOTEAR. HAY CINCO OPCIONES/ DISPLAY/EXTENS/LIMITS/VIEW Y WINDOW/

(IMAGEN, EXTENSION, LIMITES, VISTA Y VENTANA)"

CON DISPLAY DIBUJA TODO LO OUE SE VEA EN PANTALLA, CON EXTENTS TODO EL DIBUJO, CON LIMITS (1-1) TODA EL ÁREA OUE SE PROGRAMO CON LIMITS QUE ES LA QUE VAMOS A UTILIZAR Y CON WINDOW SE PUEDE ABRIR UNA VENTANA DE LO QUE SE REQUIERA.

EJEMPLO VER FIGURA

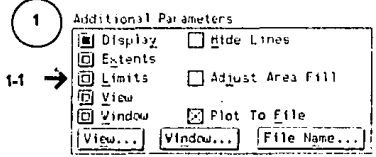

SE VERIFICA QUE LA IMPRESIÓN SE REALIZE EN EL PLOTER O IMPRESORA, ESTO SE VE EN LA EN LA CAJA (2) - DEVICE AND DEFAULT SELECTION - SE ESCOGE EL EQUIPO CON QUE CONTEMOS EN ESTE CASO SERA HP 7585 (2.1). EJEMPLO VER FIGURA

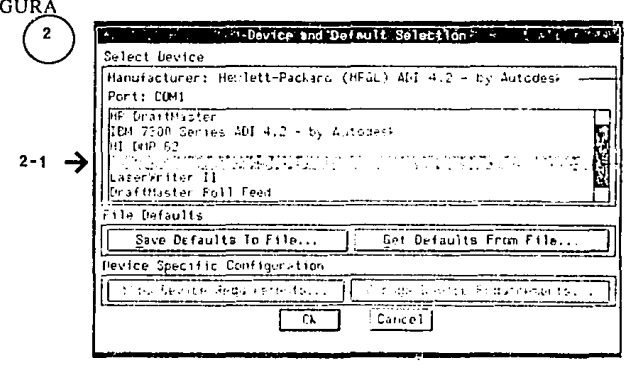

SE SELECCIONA LA CAJA (3) - ROTATION AND ORIGIN-APARECEN LOS GRADOS DE ROTACIÓN PARA MOVER EL DIBUJO (0.90,180,360) SE ESCOGE EL DE 0° (3-1) CON UN CLICK Y SE DA OK. EJEMPLO VER FIGURA.

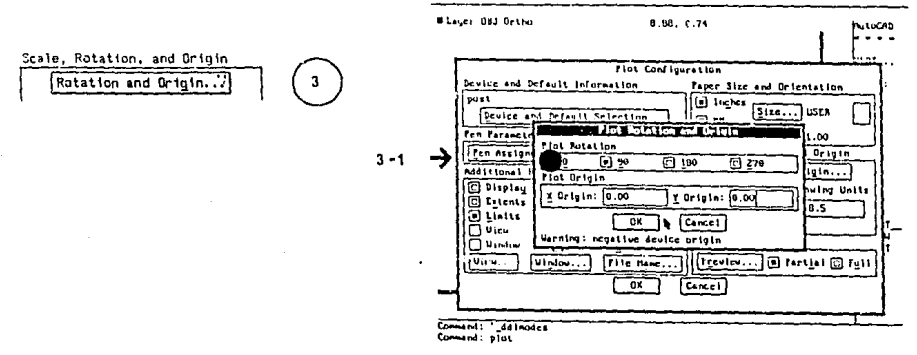

EN LA CAJA (4) -PAPER SIZE AND ORIENTATION- SE OPRIME MM (4-1) PARA MEDIR EL PAPEL EN MILIMETROS. EN SIZE (4-2), DAMOS CLICK, AQUÍ ESCOGEREMOS EL TAMAÑO DEL PAPEL 90 X 60, SE PUEDEN CAMBIAR LAS MEDIDAS SEGÚN SE CONVENGA, AL TERMINAR SE DA OK. EJEMPLO VER FIGURA

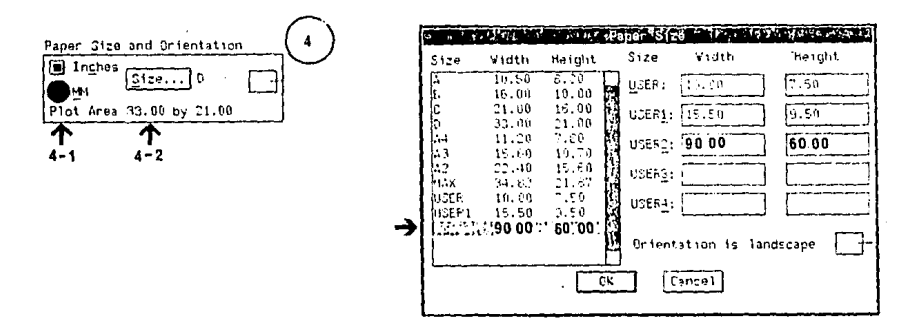

LA ESCALA DEL DIBUJO LA ANOTAREMOS EN LA CAJA (5) -PLOTTED MM. = DRAWING UNITS-HAY DOS CAJITAS, EN LA PRIMERA (5-1) PONDREMOS LA ESCALA 100 QUE ES LA QUE MANEJAREMOS Y EN LA SIGUIENTE CAJA (5-2) EL NUMERO 1.

TENEMOS -SCALED TO FID- SI ESTA ACTIVADO AJUSTARA EL DIBUJO AL TAMAÑO DEL PAPEL **OUE TENGAMOS EN EL PLOTER.** EJEMPLO VER FIGURA

Plotted Inches = Drawing Units ī  $5 - 1$  $10$  $\sim$ Scaled to Fit

EN LA CAJA (6) -PLOT PREVIEW- SE DA UN CLICK EN PREVIEW (6-1) Y APARECE -PREVIEW EFFECTIVE PLOTTING AREA- CON DOS RECTANGULOS, UNO REPRESENTA EL DIBUJO EN COLOR AZUL Y OTRO REPRESENTA EL PAPEL EN COLOR ROJO. LOS DOS RECTÁNGULOS TIENEN QUE ESTAR ALINEADOS, DESPUÉS SELECCIONE LA CAJA OK, EJEMPLO VER FIGURA.

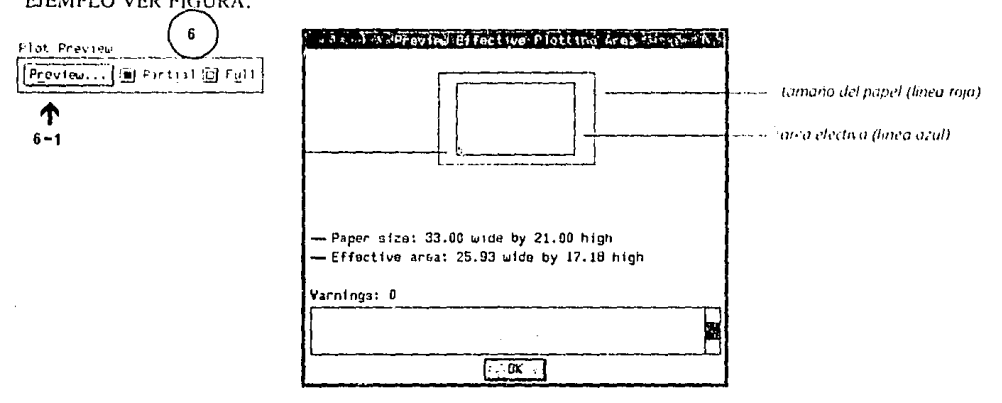

LOS PUNTOS DE DIBUJO EN EL PLOTER SE SELECCIONAN SEGÚN EL COLOR DE LOS ESTRATOS CON LOS QUE SE REALIZO EL DIBUJO, PARA DAR LAS CALIDADES DE LINEA AL DIBUJO ESTO SE PUEDE CHECAR EN LA CAJA (7) SEPEN ASSIGMENTS AQUÍ DAREMOS PARA LOS COLORES ROJO, AMARILLO Y MAGENTA, EL (PEN No.) PUNTO  $1$  (7-1) CON UNA CALIDAD DE 0.25, EL COLOR BLANCO EL PUNTO 2 DE 0.50 Y PARA EL COLOR VERDE, AZUL Y CIAN EL PUNTO 3 DE 0.35 DE CALIDAD. SE PODRÁ CAMBIAR LAS VECES QUE SE REQUIERA.

TENEMOS LINETYPE (7-2) DONDE PODEMOS CAMBIAR EL TIPO DE LINEA DEJAREMOS EL 0 Y SPEED (7-3) DONDE DAREMOS LA VELOCIDAD DE DIBUJO EN CADA PUNTO, EN ESTE CASO SERA DE 20. DESPUES DE TERMINAR LAS SELECCIONES SE DA OK. EJEMPLO VER FIGURA

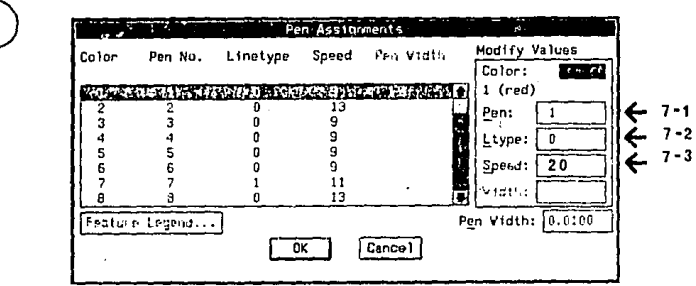

AL REGRESAR A LA CAJA -PLOT CONFIGURATION- SE VERIFICA QUE TODO ESTE CORRECTO Y SE DA UN CLICK EN OK PARA INICIAR LA IMPRESIÓN DEL PLANO, ANTES HABRÁ UN LLAMADO PIDIENDO QUE SE COLOQUE EL PAPEL EN EL GRAFICADOR O PLOTER.

# VI- PROYECTO EJECUTIVO

# A-1 PLANTA CONJUNTO

A-2 PLANTA ARQUITECTONICA BAJA

Ą,

 $\mathbb{R}^2$ 

3Ŭ

į,

 $\sim$   $\sim$ 

22.25

 $\sim$   $\sim$ 

 $\ddot{\phantom{a}}$ 

A-3 PLANTA ARQUITECTONICA ALTA

 $\mathbb{Q}^{\star}_{\mathbb{Z}^2}$ 

 $\sim$  1

 $\bar{\gamma}_0$ 

A-4 FACHADAS

A-5 CORTES

A-6 PERSPECTIVA

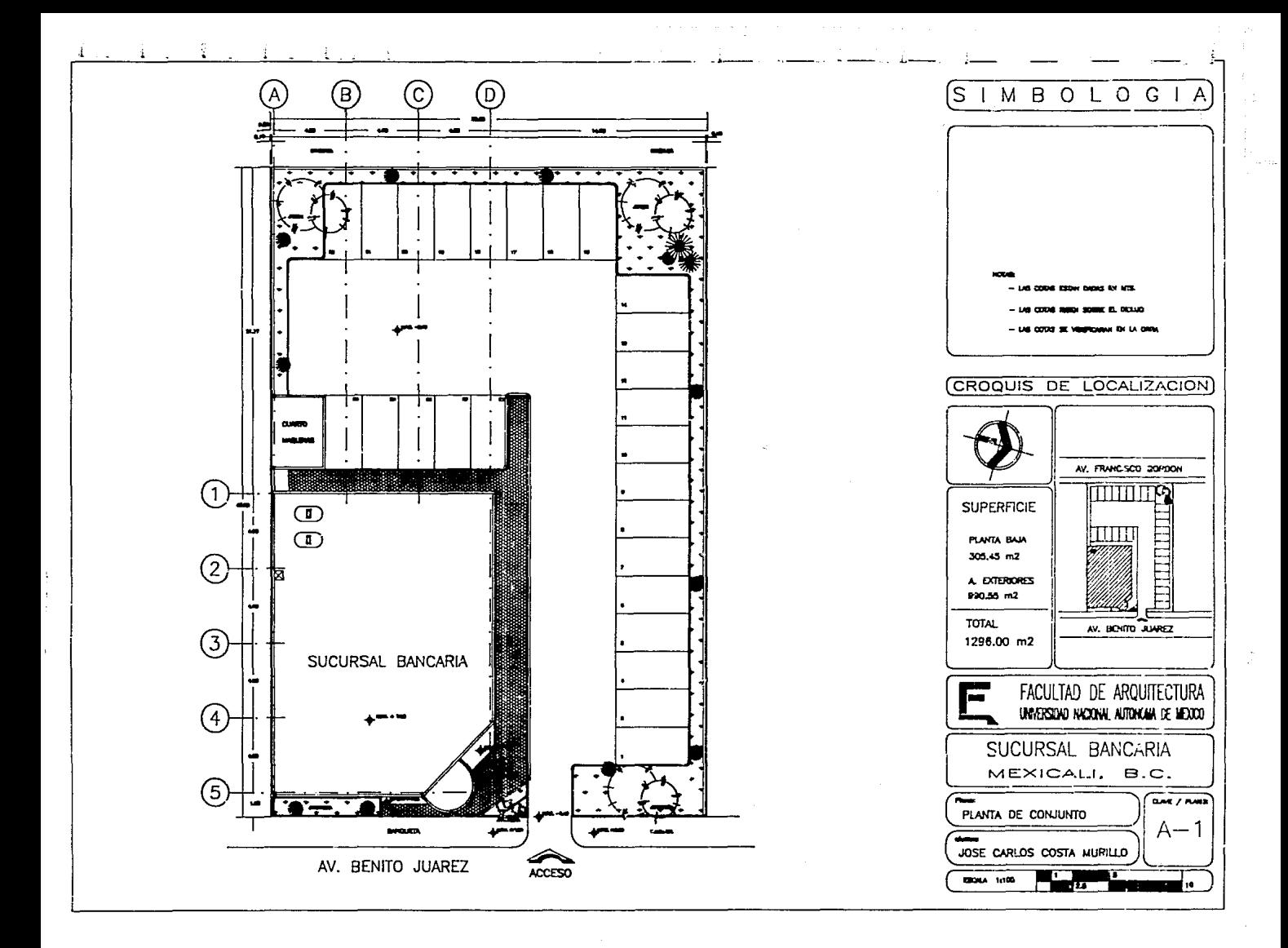

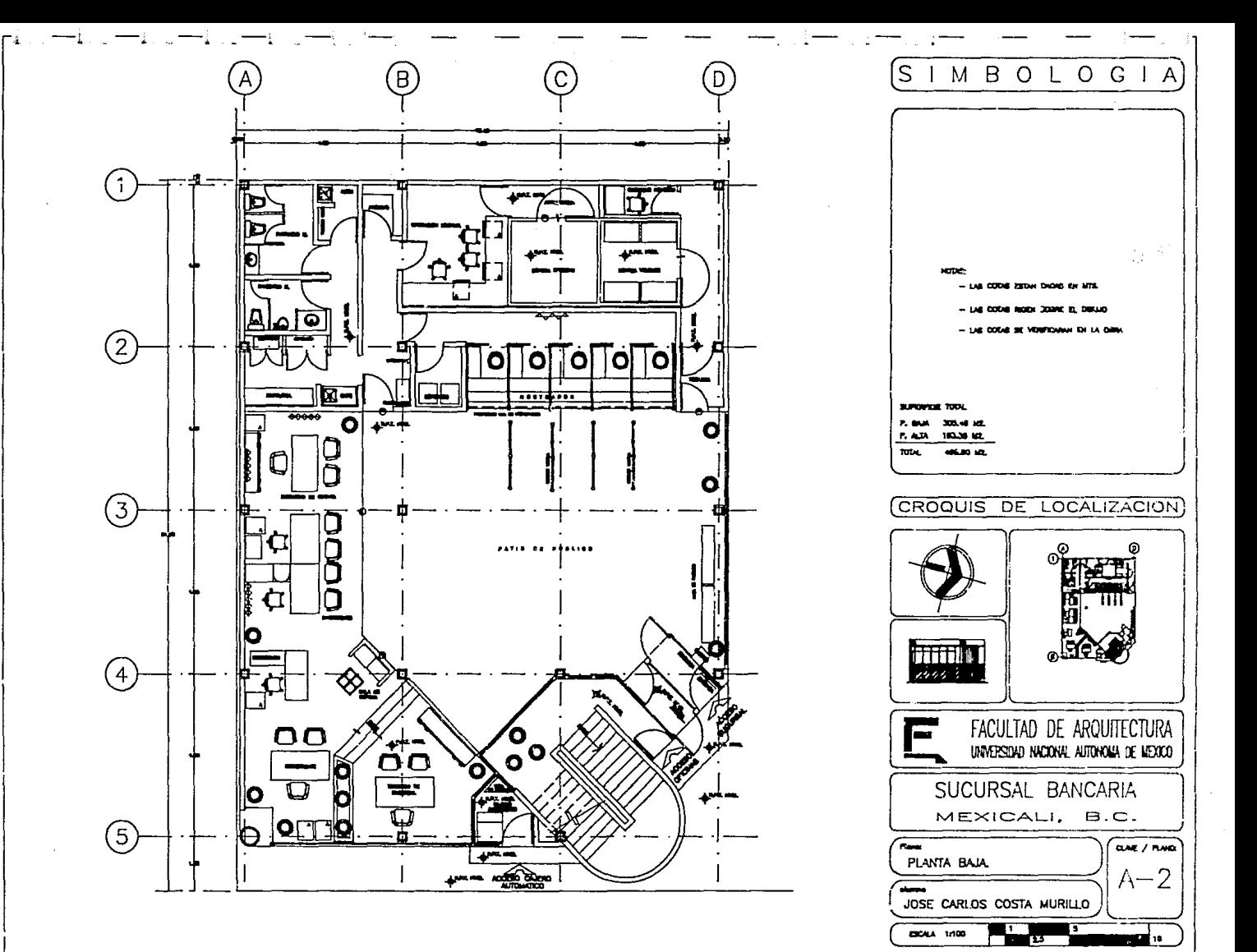

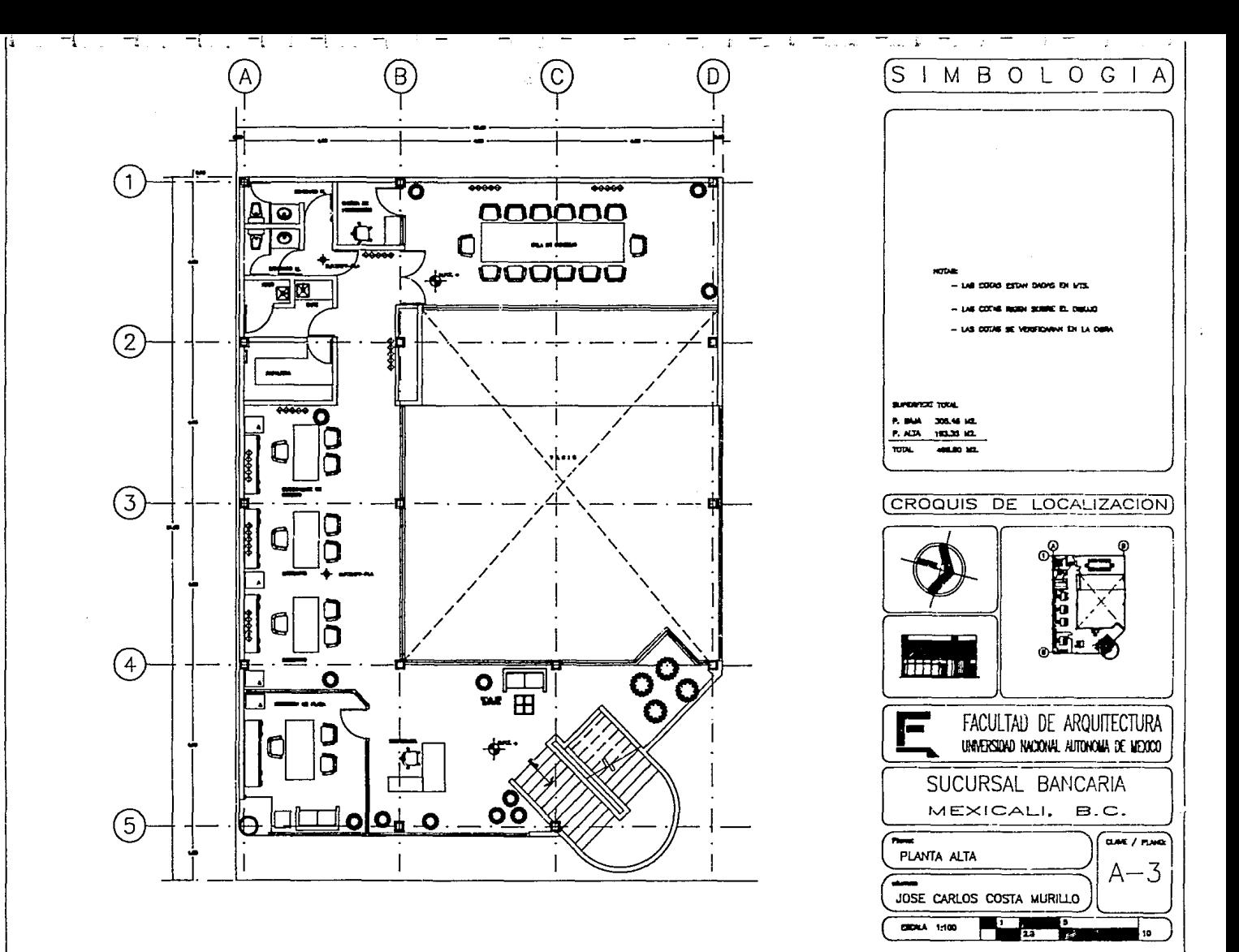

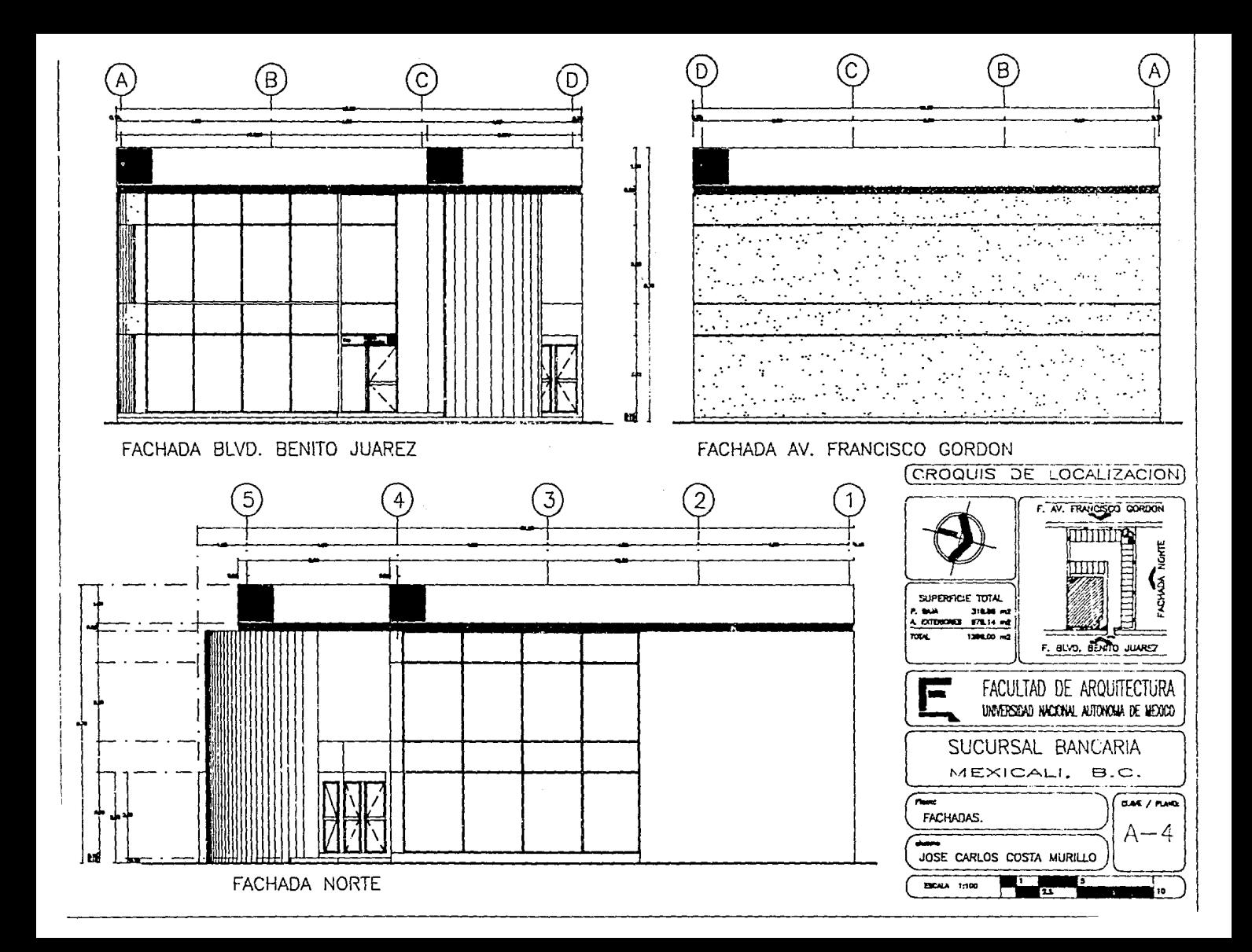

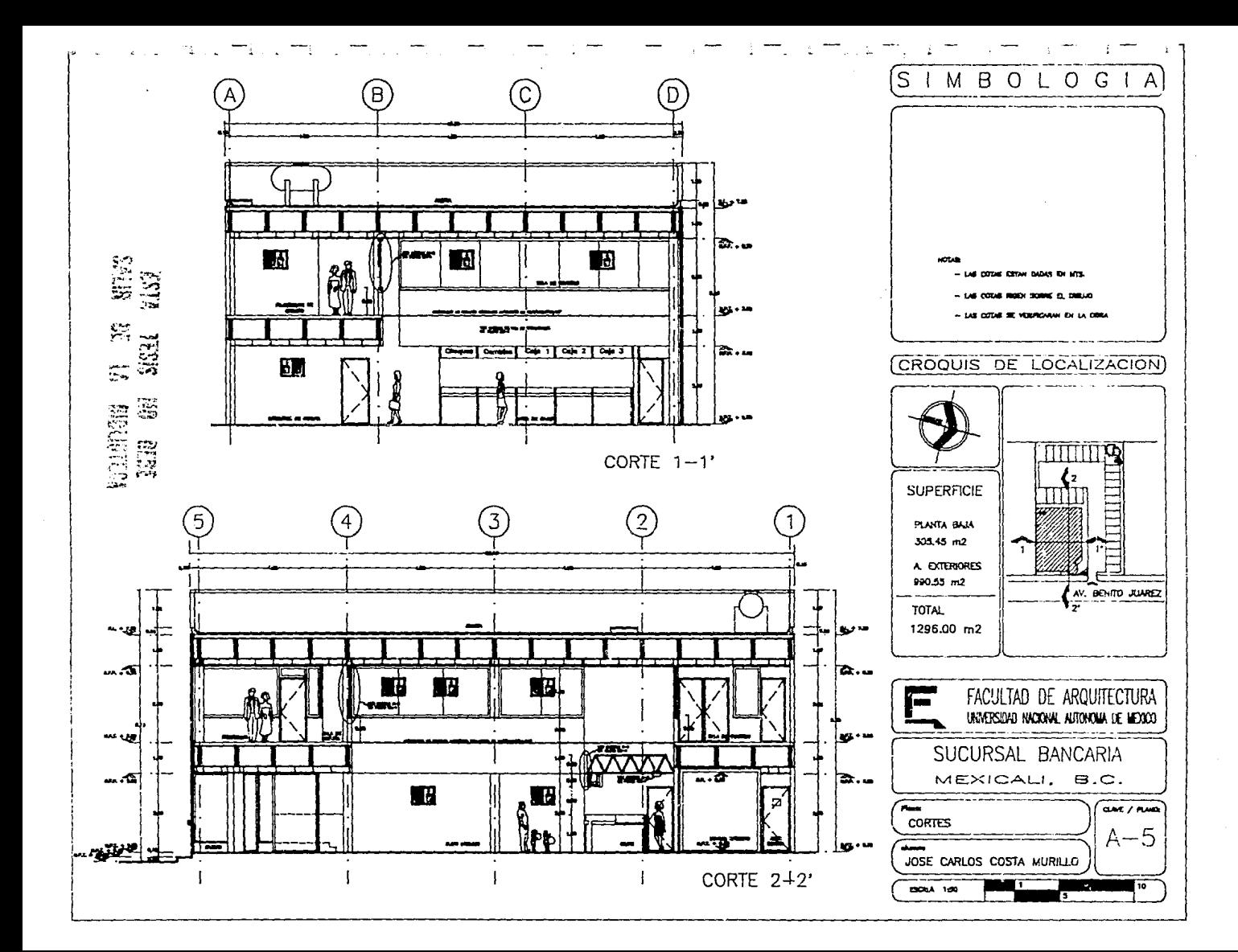

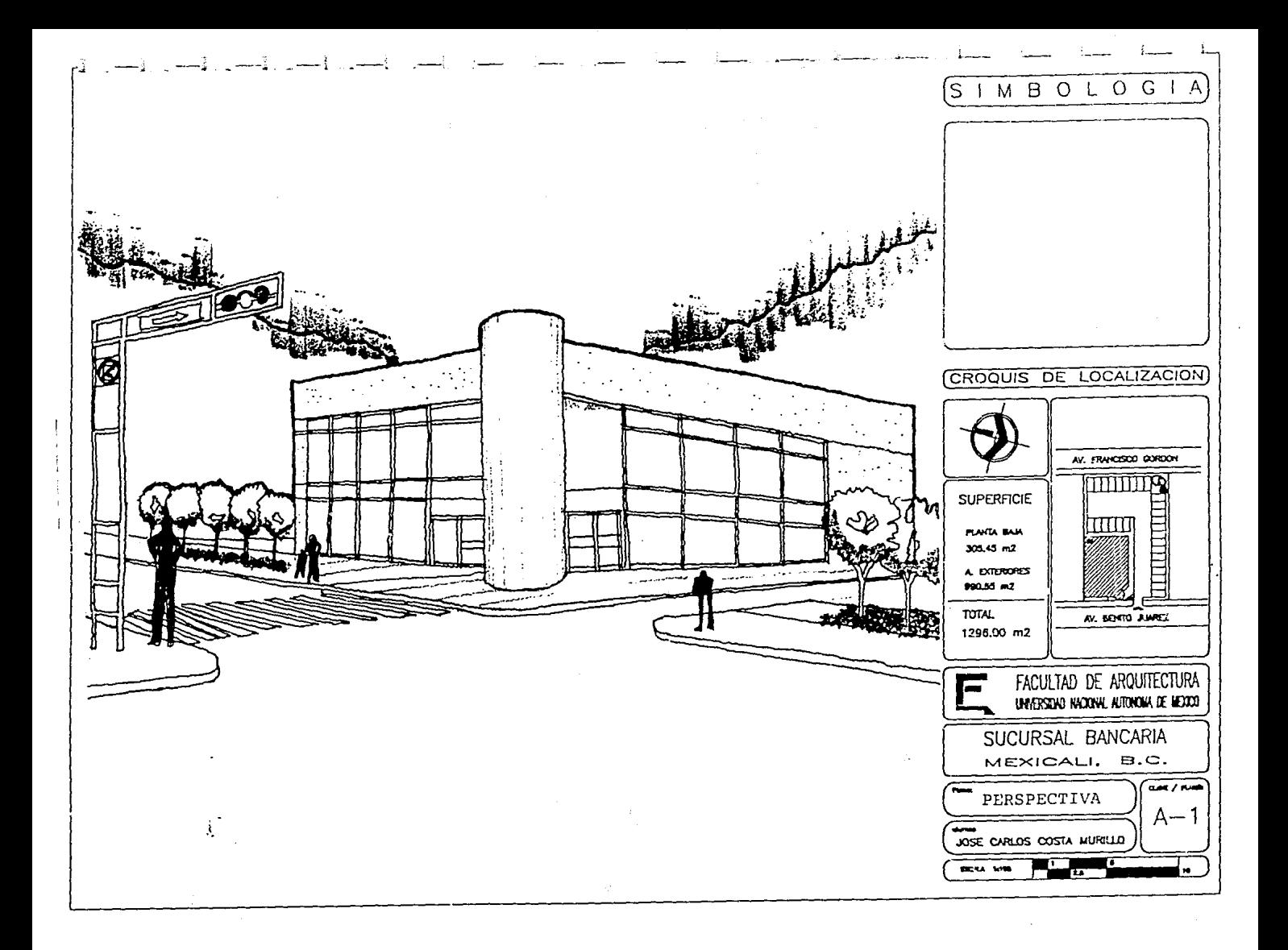

# VII.- OBJETIVO DEL PROYECTO

LAS INSTITUCIONES BANCARIAS SE ENCUENTRAN EN UNA ETAPA EVOLUTIVA Y DE CONSOLIDACION, CONFORMANDOSE EN UN GRUPO FINANCIERO CON SOLUCIONES INTEGRALES A SUS NUEVAS NECESIDADES, QUE MANTIENE COMPROMISOS DE VANGUARDIA, FORTALEZA, SOLIDEZ, DINAMISMO Y OPORTUNIDAD, QUE SE DEBEN REFLEJAR EN SUS ACTIVIDADES. PERSONAL E IMAGEN EN BENEFICIO DEL USUARIO.

EN APOYO A ESTOS REQUERIMIENTOS E EXIGENCIAS, EL CONCEPTO DE C'AMBIO NO DEBE SER HACIA EL FONDO Y CONTEXTO DE LA FORTALEZA QUE HA ESTABLECIDO COMO INSTITUCION, SINO QUE SUS RESULTADOS Y ESFUERZOS LE PERMITAN PROPONER UNA NUEVA IMAGEN.

ESTA NUEVA ESTRATEGIA DEBE ENFOCARSE A LA PRONTA RESPUESTA DE NECESIDADES EN NUEVOS MERCADOS, A LA FLEXIBILIDAD Y DINAMISMO EN EL CRECIMIENTO BANCARIO.

# 7.1.- CARACTERISTICAS SUCURSAL DE PLAZA

SUCURSAL DE PLAZA

EL PROYECTO SE REALIZARA: EN UN TERRENO CON UNA SUPERFICIE DE: 1,296.00 M2 Y UNA SUPERFICIE DE CONSTRUCCION DE: 498.80 M2 SIENDO EL TIPO DE UNA SUCURSAL DE PLAZA.

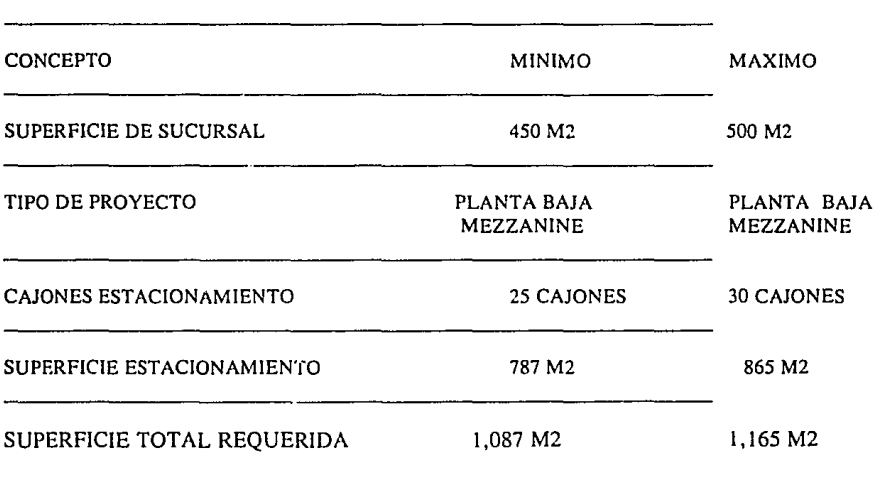

# 7.2.- DISTRIBUCION AREAS SUCURSAL DE PLAZA

SUCURSAL DE PLAZA

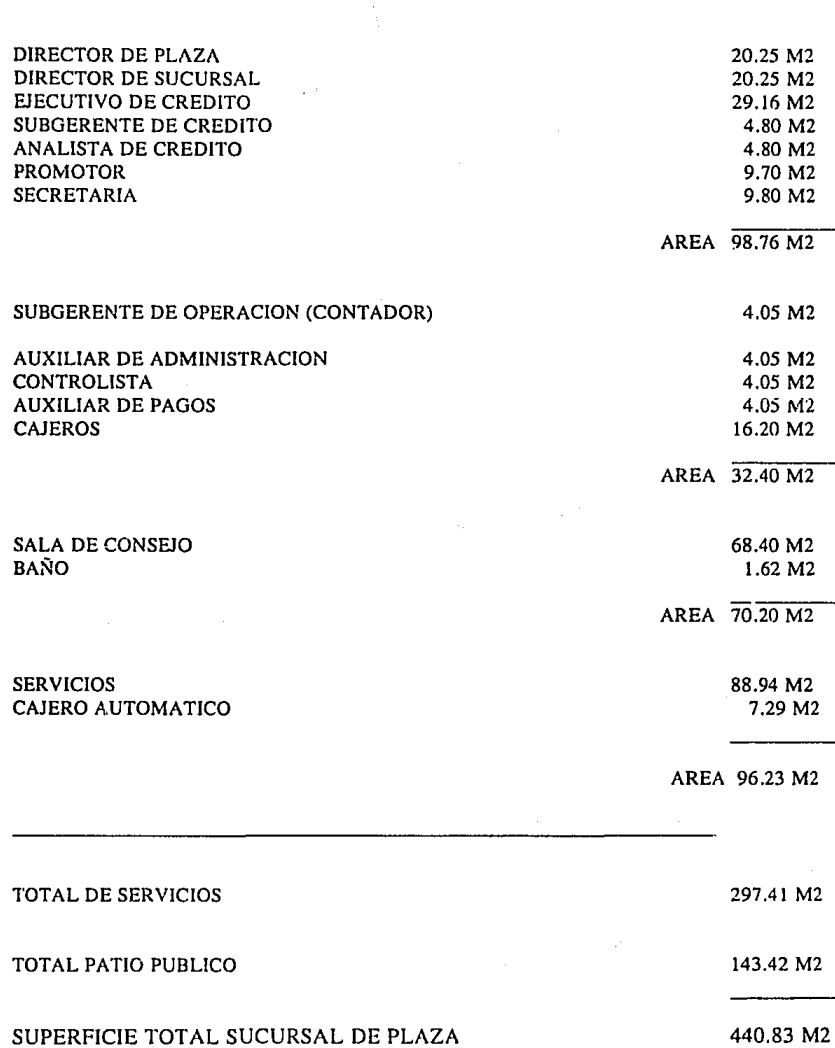

# VIII.- MEMORIA DESCRIPTIVA DEL PROYECTO

# 8.1.- TERRENO

EL PROYECTO SE DESARROLLARA EN UN TERRENO CON UNA SUPERFICIE DE 1 ,296 M2 Y UNA SUPERFICIE DE CONSTRUCCION DE 498.80 M2, EL TERRENO SE ENCUENTRA SOBRE LA AVENIDA BENITO JUAREZ, COL. INSURGENTES EN MEXICALI, B. C., MEX."

SE ENCUENTRA EL TERRENO EN ZONA COMERCIAL E INDUSTRIAL PRINCIPALMENTE Y SOBRE UNA VIALIDAD DE FRECUENTE AFLUENCIA VEHICULAR.

# 8.2.- ZONIFICACION

EL PROYECTO ARQUITECTONICO EN SU CONJUNTO CONSTA DE TRES ZONAS PERFECTAMENTE DEFINIDAS QUE SON:

A).- ESTACIONAMIENTO

B).- PLAZA DE ACCESO

C).- CENTRO DE SERVICIO

# ESTAS TRES ZONAS ESTAN INTEGRADAS POR AREAS VERDES LAS CUALES DAN UN AMBIENTE DE CONFORT, FRESCURA Y TRANQUILIDAD AL CONJUNTO.

# A).- ESTACIONAMIENTO

DE ACUERDO CON LAS NORMAS DE CONSTRUCCION SE REQUIERE DE 25 CAJONES DE ESTACIONAMIENTO, LOS CUALES SE CUMPLEN SATISFACTORIAMENTE.

EL PROYECTO CONTEMPLA SU DISTRIBUCION EN FORMA PERIMETRAL A LA SUCURSAL, CONTANDO UN ACCESO QUE PERMITE SE FACILITE EL FLUJO VEHICULAR UNICO.

# B).- PLAZA DE ACCESO

LA SUCURSAL CUENTA CON UNA SOLA ENTRADA A TRAVES DE UNA PLAZA DE ACCESO QUE INTEGRA Y RECIBE A LOS FLUJOS PEATONALES DESDE-EL ESTACIONAMIENTO Y LA CALLE, PUDIENDO CONTAR CON UNA ENTRADA ESTACIONAMIENTO Y LA CALLE, PUDIENDO CONTAR CON UNA ENTRADA INDEPENDIENTE Y RESTRINGIDA PARA EL INGRESO. A EL CAJERO AUTOMATICO, TAMBIEN SE CUENTA CON AREAS VERDES LO QUE FAVORECE AL CONFORT CREANDO UN ESPACIO VIRTUAL DE INTEGRACION AL CONJUNTO ARQUITECTONICO.

# C).- CENTRO DE SERVICIO

EL CENTRO DE SERVICIO ESTA ZONIFICADO EN TRES AREAS QUE SON:

# C.1).- AREA DE PATIO PUBLICO

ESTA INTEGRADA POR UN MOSTRADOR DE ATENCION AL PUBLICO, ESPACIOS PARA CIRCULACION, FLUJO DE CLIENTES EN UNIFILA AL MOSTRADOR, ACCESO A CUBICULO DE REVISION DE LA BOVEDA DE VALORES Y DISTRIBUCION ENTRE LAS AREAS DE ATENCION PERSONALIZADA, ESTA AREA. ES ESPACIOSA Y OCUPA UN 35 % DEL CONJUNTO TOTAL.

# C.2).- AREA DE ATENCION PERSONALIZADA

ES DONDE SE UBICAN LOS FUNCIONARIOS Y LA SALA DE ESPERA PARA CLIENTES QUE REALICEN OPERACIONES EN FORMA PERSONALIZADA, ESTA ZONA SE UBICA A UN COSTADO DEL PATIO BANCARIO.DESDE EL AREA DE PROMOCION SE TIENE UNA BUENA PERSPECTIVA DE EL PATIO PUBLICO, ASI COMO DE LOS MODULOS DE CAJAS ESTO CON EL F!N DE MANTENER UN CONSTANTE CONTROL VISUAL DE LAS ACTIVIDADES DE LA CLIENTELA.

# C.3).- AREA DE APOYO Y SERVICIOS

ESTA AREA ES RESTRINGIDA AL USO EXCLUSIVO DE EMPLEADOS Y FUNCIONARIOS, EN ELLA SE LOCALIZAN LOS MODULOS DE CAJEROS, EL PERSONAL ADMINISTR.,;JVO, LAS BOVEDAS TANTO DE EFECTIVO COMO DE VALORES Y LAS AREAS DE SERVICIO DE BAÑOS Y ASEO.

EL AREA DE BOVEDA DE EFECTIVO ESTA DELIMITADA CON ACCESO EXCLUSIVO PARA EL PERSONAL AUTORIZADO. LAS BOVEDAS ESTAN CIRCUNDADAS EN SU PERIMETRO POR UN RONDIN PARA QUE SE PERMITA LA JNSPECCION OCULAR EN TODAS LAS CARAS DE LAS BOVEDAS, SE COLOCARON SISTEMAS DE SEGURIDAD NECESARIOS.

# 8.3.- PERFIL ARQUITECTONICO

SE UTILIZARAN ELEMENTOS CUBICOS DE DIFERENTES PROPORCIONES E INTERSECCiONES QUE DENOTAN LA ESTABILIDAD. SOLIDEZ Y UNIDAD. ESTOS VOLÚMENES SERÁN DE CRISTAL REFLECTA AZUL EN LAS ÁREAS COMUNES. PARA PERMITIR UNA INTEGRACIÓN VISUAL CON LAS ÁREAS VERDES EXTERIORES.

EN LAS ÁREAS DE SrRVICIOS sr, UTILIZARAN ELEMENTOS PRECOLADOS DE CONCRETO PARA ENFATIZAR EN LAS FACHADAS LAS ÁREAS RESTRINGIDAS Y ASÍ ESTABLECER LA INTENCIÓN DE SOLIDEZ EN LOS ELEMENTOS QUE ENVUELVEN LA ZONA DE SERVICIO Y BÓVEDAS.

LA ESTRUCTURA DE ACERO QUE SE PROPUSO UTILIZA COLUMNAS CILÍNDRICAS DE CONCRETO PRECOLADO, QUEDANDO APARENTES EN LA FACHADA, LAS QUE COMPLEMENTADAS CON EL VOLUMEN CILÍNDRICO QUE FORMA LA ESCALERA, CREARA EL DINAMISMO Y FRANQUEZA DE LOS ELEMENTOS ESTRUCTURALES REFLEJANDO LA COMBINACIÓN DE LOS ELEMENTOS CÚBICOS DE CRISTAL Y CILfNDRICOS DE ACERO, DARÁN LA IDEA DE VANGUARDIA ARQUITECTÓNICA CON UN ESTILO PROPIO.

EL REMATE SUPERIOR SIRVE COMO ELEMENTO DE INTEGRACIÓN Y UNIFICACIÓN DEL CONJUNTO ARQUITECTÓNICO Y ESTABLECE LA IMAGEN Y PRESENCIA PERMANENTE DEL CONJUNTO.

TODO EL CONJUNTO TENDRÁ UN CONCEPTO DE ARQUITECTURA DEL PAISAJE CREÁNDOSE ÁREAS VERDES EXTERIORES CON VEGETACIÓN DE LA ZONA QUE ENRIQUECERÁ EL CLIMA DE INTEGRACIÓN, CREANDO SENSACIONES DE TRANQUILIDAD EN CONTRASTE CON EL ENTORNO CIRCULANTE.

# IX.- CONCLUSIONES

LOS BANCOS DEBEN REFLEJAR LA NUEVA MENTALIDAD Y ESTRATEGIA, DENOTANDO UNA CONSOLIDACIÓN INSTITUCIONAL, SOLIDEZ Y FORTALEZA, CREANDO UN COMPROMISO CON EL CLIENTE DE OFRECER NUEVOS CONCEPTOS DE CONFORT Y TECNOLOGfA, SIN PERDER EL CARÁCTER DE INSTITUCIÓN FINANCIERA.

SE PROPUSO UN DISEÑO ESTRUCTURAL MODULAR CON ENSAMBLES DE ACERO QUE PERMITAN ADICIONAR ELEMENTOS, CREANDO VERSATILIDAD EN LA DISPONIBILIDAD DE ESPACIOS PARA CRECIMIENTO, DE ACUERDO A NUEVAS NECESIDADES QUE SE REQUIERAN, PERMITIRÁ QUE EL CONJUNTO EN SUS VOLÚMENES DEFINIDOS TENGA UN CRECIMIENTO DE HASTA UN 30% DE SU SUPERFICIE ACTUAL.

TAMBIÉN SE TRATA DE LLEGAR A UNA OPTIMIZACION DE RECURSOS, TANTO HUMANOS COMO FINANCIEROS PARA REDUCIR EL TIEMPO DE EJECUCIÓN DEL PROYECTO Y ASÍ PODER INICIAR LA CAPTACION DE CLIENTES, DONDE NO SE CUENTE CON EL SERVICIO.

# CONCLUSIÓN FINAL:

DEBIDO A LA NECESIDAD DE OPTIMIZAR LOS TIEMPOS DE ENTREGA Y MEJORAR EL NIVEL DE PRESENTACIÓN, YA QUE AL EXISTIR UN NIVEL MUY COMPETITIVO EN EL MERCADO DE LA CONSTRUCCIÓN, SE HAN IMPLEMENTADO EN EL ÁREA DE DISEÑO Y DIBUJO DE PLANOS, GRANDES MEJORAS CON LA AYUDA DE LAS COMPUTADORAS Y LOS GRAFICADORES CON LOS CUALES SE HA LOGRADO BAJAR LOS COSTOS Y TIEMPOS DE ENTREGA CON UNA CALIDAD PROFESIONAL.

ESTO SE DEBE A QUE LA MAYORÍA DE LAS EMPRESAS DE LA CONSTRUCCIÓN YA CUENTAN CON EQUIPOS AVANZADOS EN EL DIBUJO DE PLANOS Y ESTO A OCASIONADO QUE SE VENGA DESPLAZANDO LA MANO DE OBRA DEL DIBUJANTE DE RESTIRADOR.

POR LO QUE ESTA TESIS DARÁ UNA AYUPA DE CONSULTA PARA QUE LOS ESTUDIANTES DE LA FACULTAD CUENTEN CON UN MANUAL PRACTICO, MUY BÁSICO DEL PROGRAMA DE AUTOCAD (DIBUJO Y DISEÑO POR COMPUTADORA) PARA QUE SE ACTUALIZEN Y CONOZCAN NUEVAS FORMAS DE COMPETIR EN ESTE NUESTRO CAMPO DE TRABAJO..

# X.- BIBLIOGRAFJA

in hijer

 $\omega_{\rm{max}}$  $\mathbf{z}_1$ 

žN.

ζà

t

# MANUAL DE REFERENCIA AUTOCAD VERSION 12 AUTODESK

 $\Omega$ 

ó.

кĥ

 $\langle \hat{S} \rangle \hat{S}_1$ 

 $\tilde{\chi}^2_{\mu\nu}$ 

EL ABC DE AUTOCAD VERSION 12 ALAN R. MILLER VENTURA EDICIONES S.A. DE C.V.

# NORMAS TECNICAS DE BANCRECER DIRECCION DE INMUEBLES